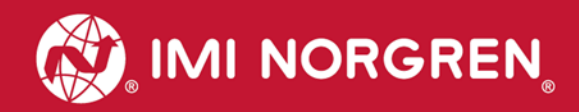

# **Valve island VS18/VS26 with PROFINET Interface**

# Operation & Service **Manual**

Engineering **GREAT** Solutions

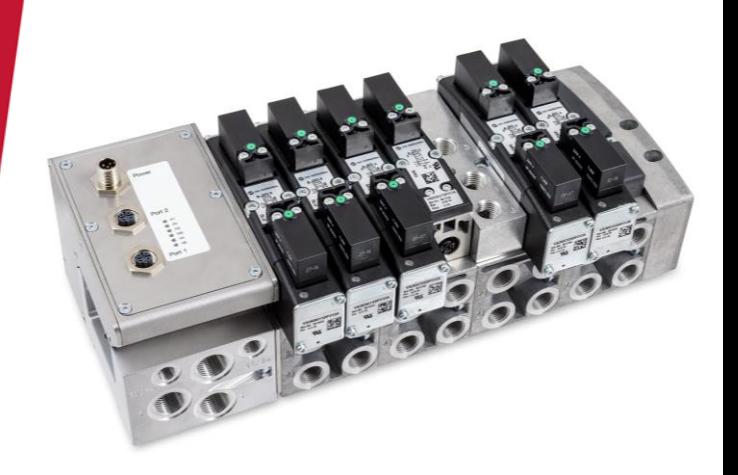

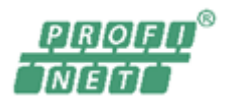

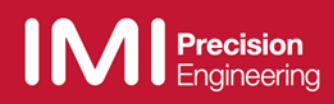

### Change history:

The Change history reflects all changes of the Operation & Service Manual, which were done after the initial release.

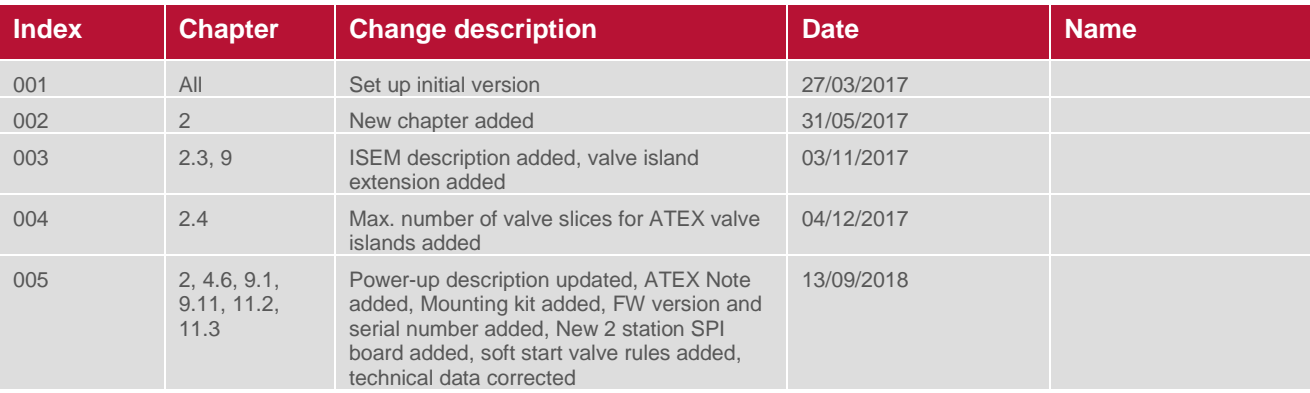

This Operation & Service Manual makes no claims of being complete as it does not cover all variants of the VS18/VS26 valve islands series at the moment.

Therefore this document is subject to extensions or changes.

# **Content**

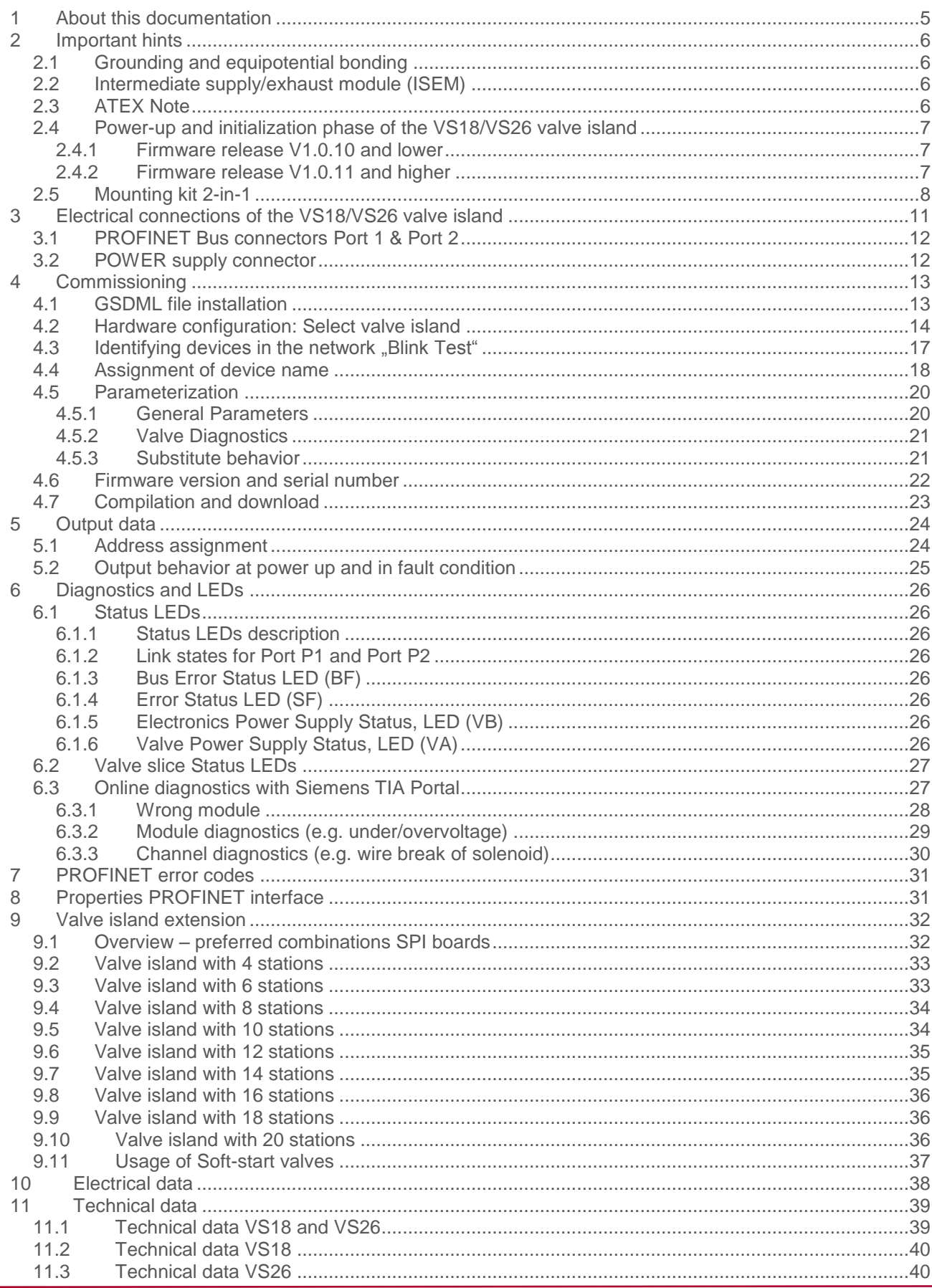

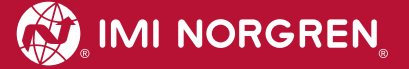

# **Contact information**

### **Norgren GmbH**

Site Fellbach Stuttgarter Straße 120 70736 Fellbach Tel: +49 711 5209-0

# <span id="page-4-0"></span>**1 About this documentation**

This Operation & Service Manual contains the information to set up and operate the VS18/VS26 valve island with PROFINET interface and to detect and resolve problems.

#### **Note:**

In addition to the specific information for the PROFINET variants, all data sheets for the VS18/VS26 valve island series are applicable and remain valid. The difference between the both variants consists of the sizes of valves and the resulting maximum flow rate. All electrical connections and parameterization are the same for both variants.

Refer also to the data sheets on the following web links:

- *http://cdn.norgren.com/pdf/en\_5\_1\_250\_VS18.pdf*
- *http://cdn.norgren.com/pdf/en\_5\_1\_350\_VS26.pdf*

Refer also to the installation video on the following web link:

*https://player.vimeo.com/video/256919181*

Further information about PROFINET is available on PI website.

- *http://www.profinet.com*
- *http://www.profibus.com/download/*

Basic information about PROFINET could be found in the following document:

*"PROFINET Technology and Application – System"*

Installation Guidelines could be found in the following documents:

- *"PROFINET Guideline for Cabling and Assembly"*
- *"PROFINET Guideline for Commissioning"*

# <span id="page-5-0"></span>**2 Important hints**

# <span id="page-5-1"></span>**2.1 Grounding and equipotential bonding**

Proper grounding and equipotential bonding are very important to protect against electromagnetic interferences in PROFINET networks. In order to reduce potential impact, grounding of the PROFINET cable screen should be done at both ends of every cable (i.e. at each device). Equipotential bonding ensures that the ground potential is identical throughout the entire PROFINET network and is essential to avoid equipotential bonding currents, which could otherwise flow through the PROFINET cable screen. Please refer for further details to the "PROFINET Installation Guideline for Cabling and Assembly" provided by the PROFINET user organization (http://www.profinet.com).

Ground connection needs to be established using the M4 thread on the rear of the connection module. Its location shows the red arrow on the following picture.

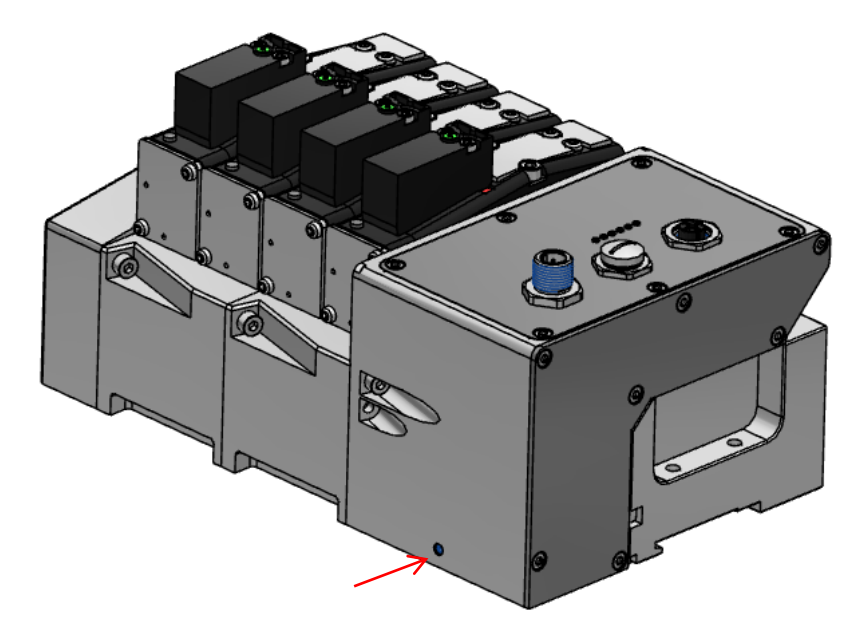

### <span id="page-5-2"></span>**2.2 Intermediate supply/exhaust module (ISEM)**

In cases where the channel diagnostics is activated on the valve island, the channel diagnostics setting should be disabled at the position of each ISEM. This needs to be done in order to avoid any misleading failure indication due to missing electronic components in the ISEM.

# <span id="page-5-3"></span>**2.3 ATEX Note**

Please refer to the corresponding ATEX installation instructions and the maximum permissible operating conditions for valve islands in an ATEX zone.

The maximum allowed power consumption is 20W. This corresponds to 16 simultaneously energized pilot valves. If a configuration consists of more than 16 pilot valves the user must undertake external actions (e.g. power-limited power supplies) to make sure that the power consumption of 20W is not exceeded.

For further details, please refer to the corresponding ATEX installation instructions or contact your Technical Support.

### <span id="page-6-0"></span>**2.4 Power-up and initialization phase of the VS18/VS26 valve island**

It is possible to read the actual installed firmware release using the TIA portal. Please refer to chapter 4.6 for more details.

#### <span id="page-6-1"></span>**2.4.1 Firmware release V1.0.10 and lower**

The valve island initializes automatically after power-up. During initialization the number of available valve stations is also evaluated, which requires that at this point also the power supply for the valves (VA) is already available during initialization start. Otherwise not all valve stations might be detected and initialization of the valve island fails. This failure case is indicated by the following permanent Status LED states:

- $P1 off$
- $P2 off$
- $\bigcirc$  *BF off*
- *SF – red*
- *VB – green*
- *VA – Green*

#### <span id="page-6-2"></span>**2.4.2 Firmware release V1.0.11 and higher**

The above requirement is not applicable for the firmware release V1.0.11 and higher.

#### **Note:**

Before any changes are made on the hardware of the valve islands (i.e. adding or removing valve stations), the power supply must be completely disconnected by unplugging the power supply connector.

After the hardware change is completed, an automatic reinitialization is performed upon repowering of the station (VB voltage) again.

Any change of the valve island size requires a reconfiguration of the PLC / Hardware configuration for proper functioning and diagnosis.

### <span id="page-7-0"></span>**2.5 Mounting kit 2-in-1**

Every valve island delivery contains the mounting kit 2-in-1 (part number VS2672971-KG00) as shown in the below figure. This mounting kit can be used to mount the valve island either to the DIN rail or directly to the mounting panel.

- *1. Mounting nut DIN rail*
- *2. Cylinder screw M4 x 8*
- *3. Mounting bracket*
- *4. Cylinder screw M4 x 25*
- *5. Cylinder screw M4 x 36*

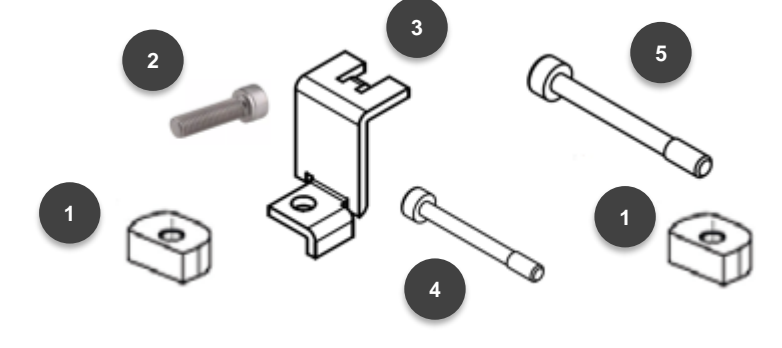

#### **2.5.1 DIN-rail assembly without mounting bracket**

- $\supset$  Insert screw M4 x 25 (4) into the left end plate (bus node) and position below the mounting nut (1)
- $\supset$  Insert screw M4 x 36 (5) into the right end plate and position below the mounting nut (1)
- **Place the valve island on the DIN-rail**
- $\supset$  Orientate straight flange of the mounting nuts towards the DIN rail
- $\supset$  Push the valve island on the DIN-rail and tighten screws with the torque of 1.0 1.1 Nm
- $\bullet$  Check the fit of the valve island

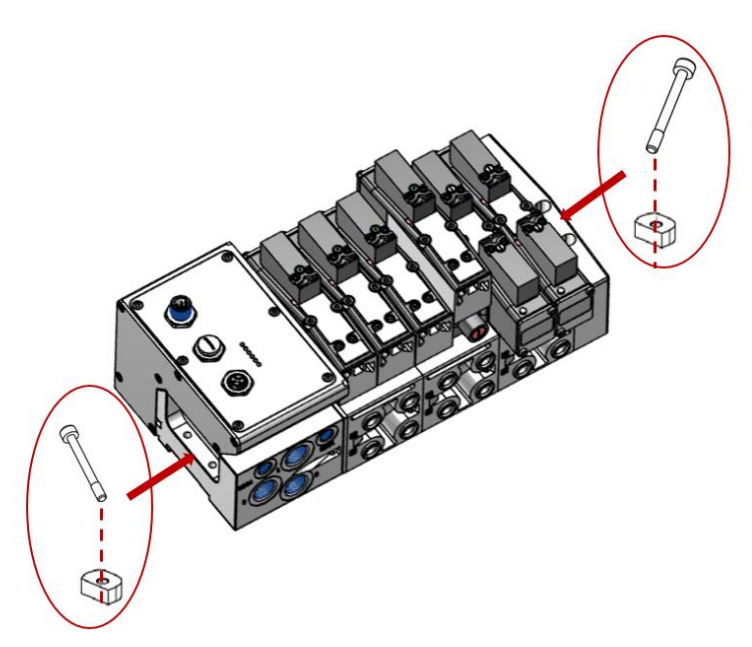

**DIN-rail assembly without mounting bracket**

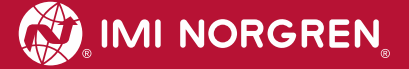

#### **2.5.2 Mounting panel assembly without mounting bracket**

- $\supset$  Insert screw M4 x 25 (4) into the left end plate (bus node)
- $\supset$  Insert screw M4 x 36 (5) into the right end plate
- **→ Place the valve island on the panel/ wall**
- $\supset$  Tighten screws with the torque of 1.0 1.1 Nm
- **◯** Check the fit of the valve island

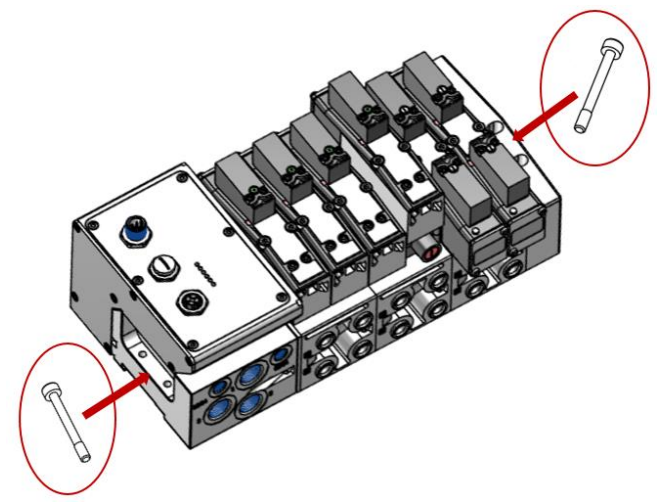

**Mounting panel assembly without mounting bracket**

#### **2.5.3 DIN-rail assembly using the mounting bracket**

- $\supset$  Hook the mounting bracket (3) into the left end plate (bus node)
- $\supset$  Insert screw M4 x 8 (2) into the mounting bracket (3) and position below the mounting nut (1)
- $\supset$  Insert screw M4 x 36 (5) on the right end plate and position below the mounting nut (1)
- **Place the valve island on the DIN-rail**
- Orientate straight flange of the mounting nuts (1) towards the DIN rail
- $\supset$  Push the valve island on the DIN-rail and tighten screws with the torque of 1.0 1.1 Nm
- $\bullet$  Check the fit of the valve island

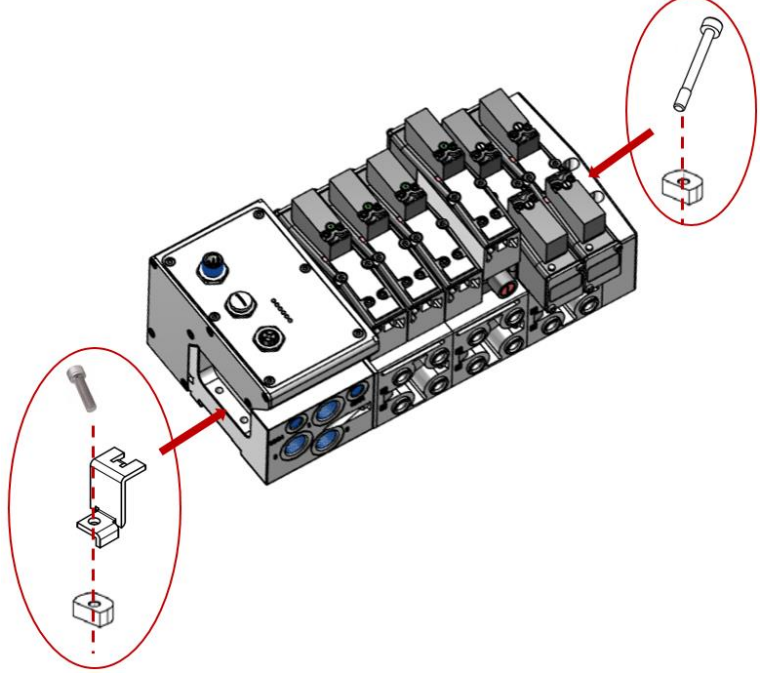

**DIN-rail assembly using the mounting bracket**

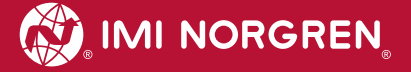

#### **2.5.4 Mounting panel assembly using the mounting bracket**

- $\Rightarrow$  Hook the mounting bracket (3) into the left end plate (bus node)
- $\supset$  Insert screw M4 x 8 (2) into the mounting bracket (3)
- $\supset$  Insert screw M4 x 36 (5) on the right end plate
- $\supset$  Place the valve island on the mounting panel/ wall
- $\supset$  Tighten screws with the torque of 1.0 1.1 Nm
- $\bullet$  Check the fit of the valve island

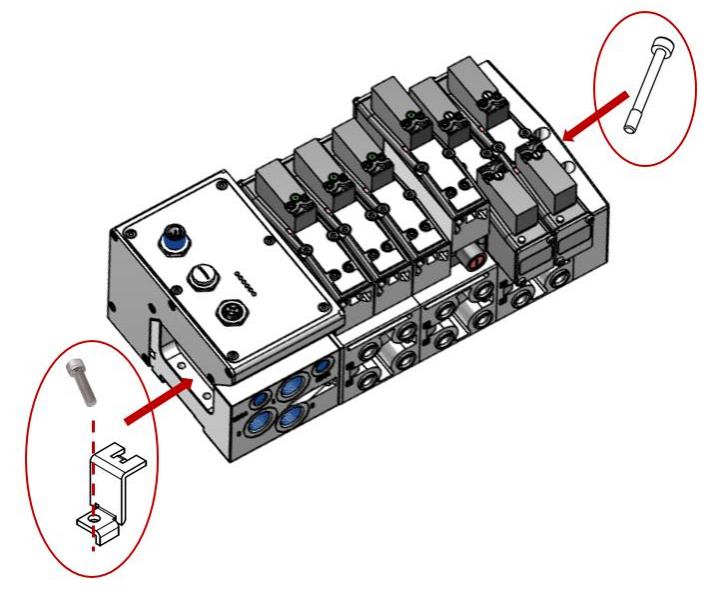

**Mounting panel assembly using the mounting bracket**

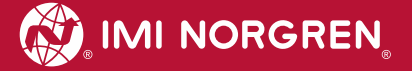

# <span id="page-10-0"></span>**3 Electrical connections of the VS18/VS26 valve island**

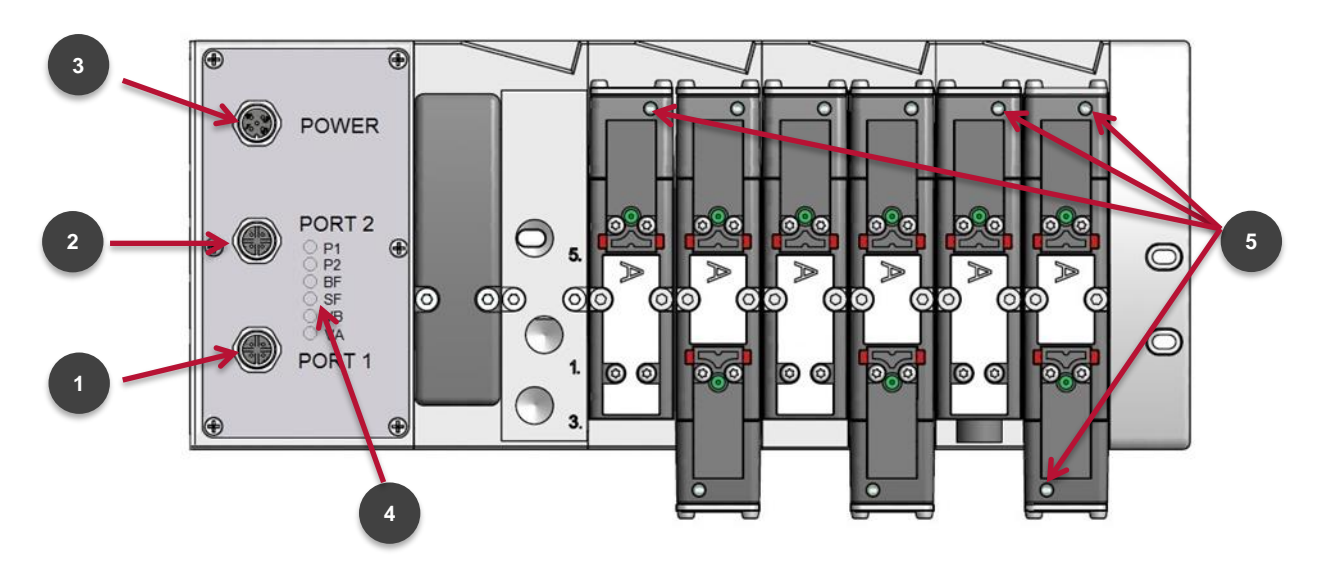

**Top view VS18 with 8 stations**

1. Port 1 bus connector for PROFINET

(4 pins M12 D-coded female connector)

2. Port 2 bus connector for PROFINET

(4 pins M12 D-coded female connector)

3. Power supply connector

(5-pins M12 A-coded male connector)

- 4. Status LEDs
- 5. Valve status LEDs

# <span id="page-11-0"></span>**3.1 PROFINET Bus connectors Port 1 & Port 2**

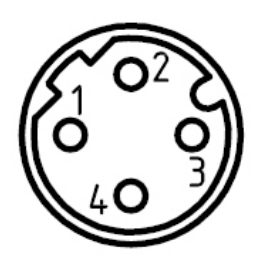

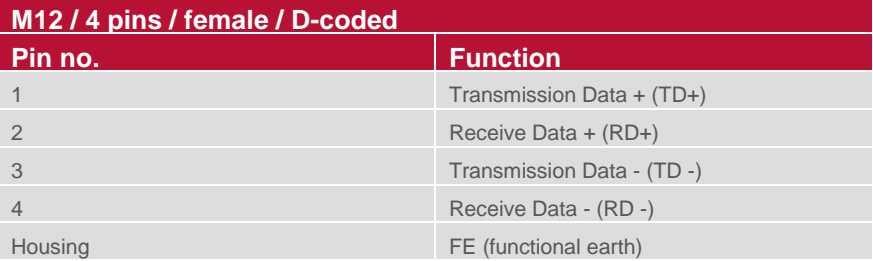

# <span id="page-11-1"></span>**3.2 POWER supply connector**

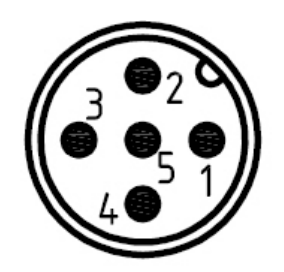

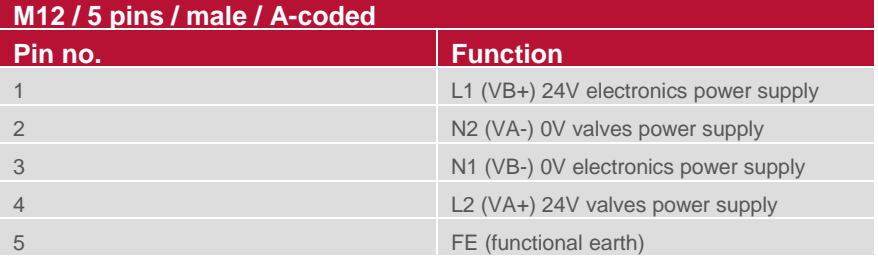

# <span id="page-12-0"></span>**4 Commissioning**

The method of PROFINET module installation strongly depends on the configuration software. Please refer to the configuration software manual.

All the examples in this document are made with Siemens TIA Portal V13.

### <span id="page-12-1"></span>**4.1 GSDML file installation**

A device description file (GSD-file) is needed for configuration of the valve island. The GSD-file is in XML Format (GSDML) and could be used for both variants VS18 and VS26:

*GSDML-V2.32-IMI\_Norgren-Vx\_IMI-JJJJMMDD.XML*

**Note:** "JJJJMMDD"(JJJJ- year, MM-month, DD-day) is date of release

The GSDML file has to be installed inside the engineering tool of the PROFINET controller.

The symbol file is used to visualize the device in the engineering tool. XML files are provided by the device vendor and can be downloaded from:

*https://www.imi-precision.com/uk/en/technical-support/software*

Open GSDML-file Import editor:

"Options" -> "Manage general station description files"

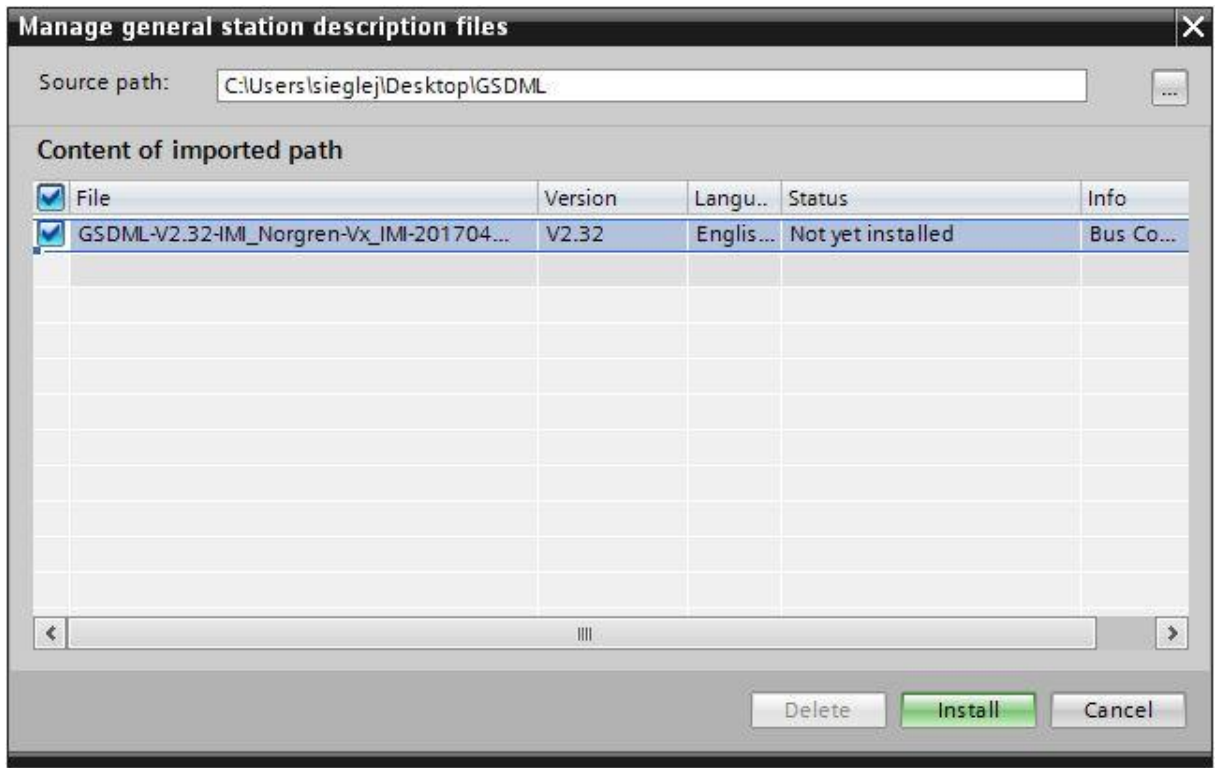

After the successful installation of the GSDML-file the VS18/26 is listed in the Hardware catalog.

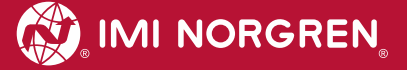

### <span id="page-13-0"></span>**4.2 Hardware configuration: Select valve island**

After successful GSDML installation the valve island appears in category "Other field devices >...> Vx\_IMI".

Drag the Vx\_IMI valve island entry and drop it into the PROFINET-IO system.

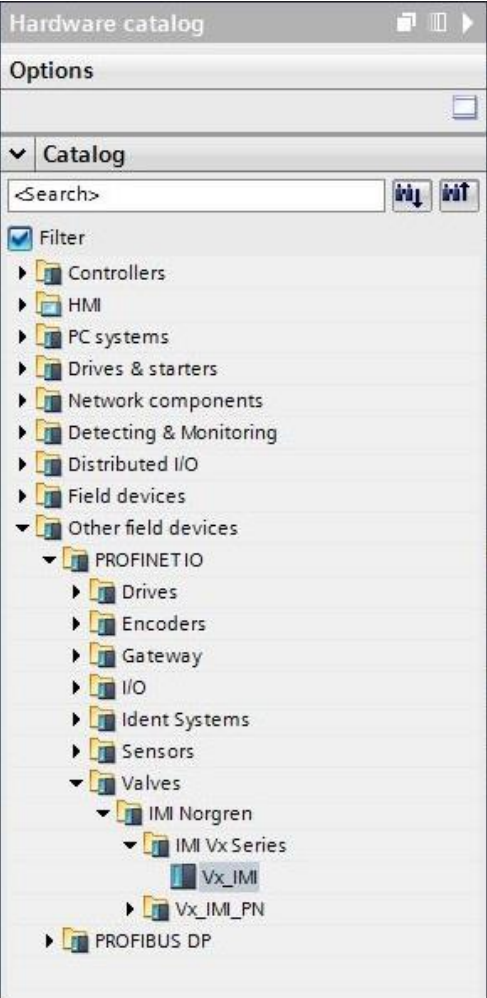

**Hardware catalogue after installation of the XML file**

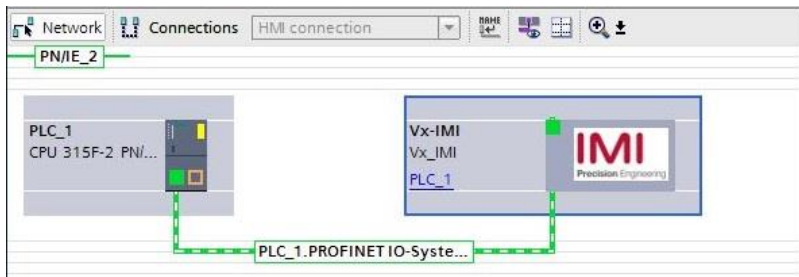

**View after adding the valve island**

**IMI NORGREN** 

As a next step the valve module has to be assigned to slot 1. The following table shows which valve module has to be chosen for which physical configuration.

Please check the correct number of valve slices on the valve island. An empty slice is also counted as a valve slice.

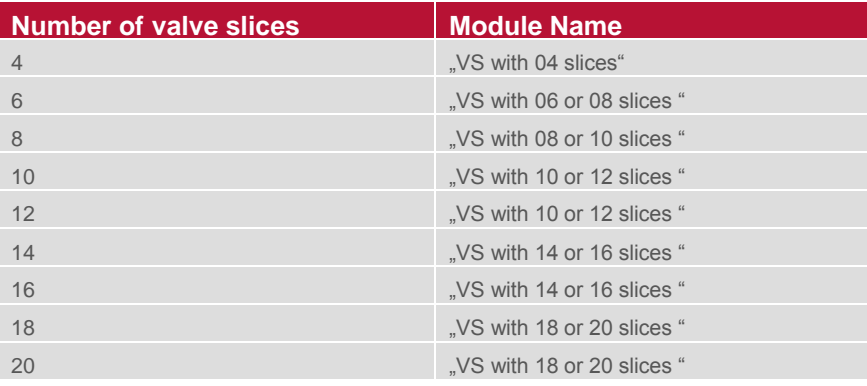

**Table: Device name assignment**

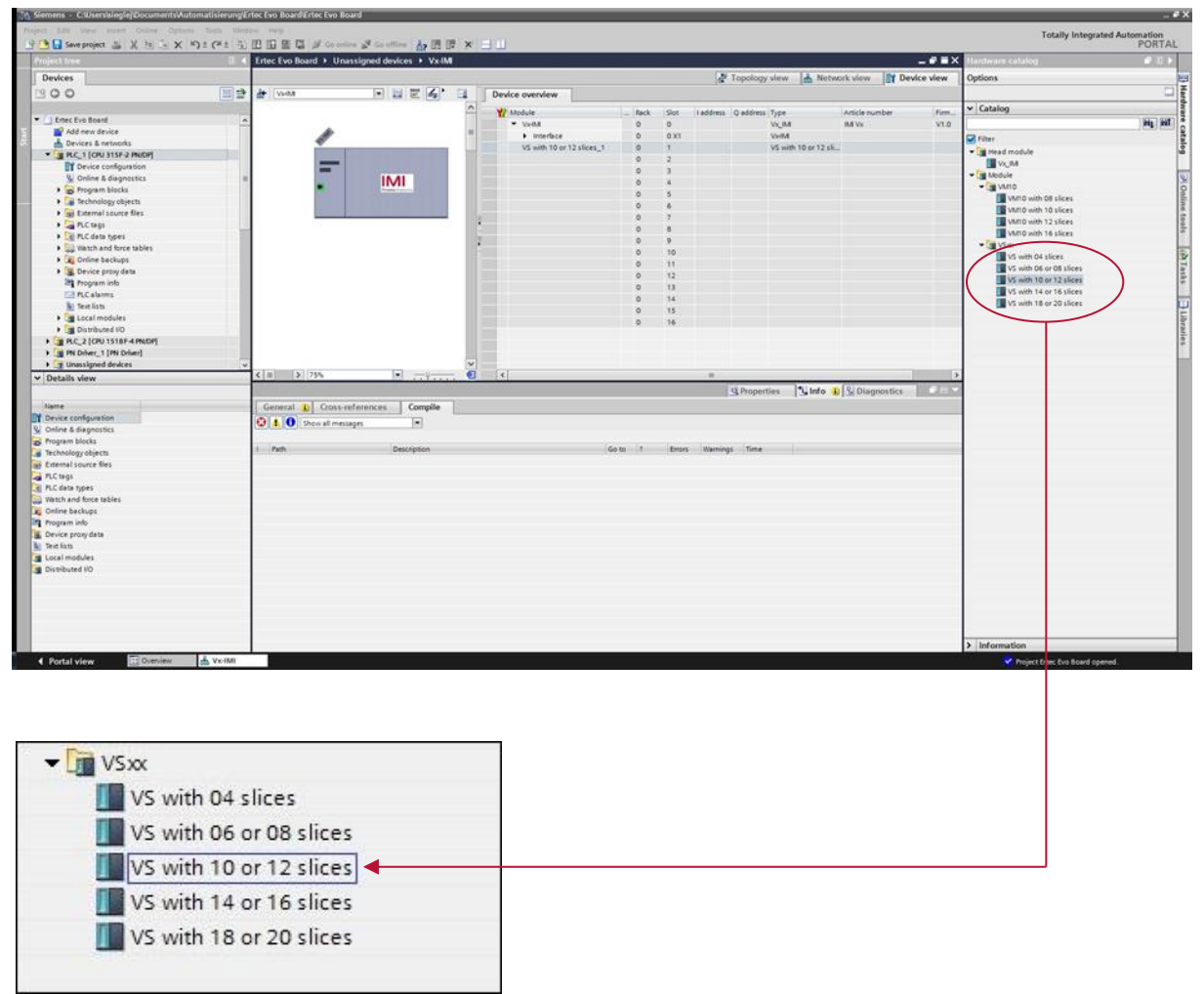

**Device selection** 

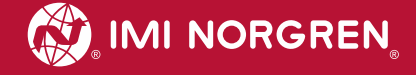

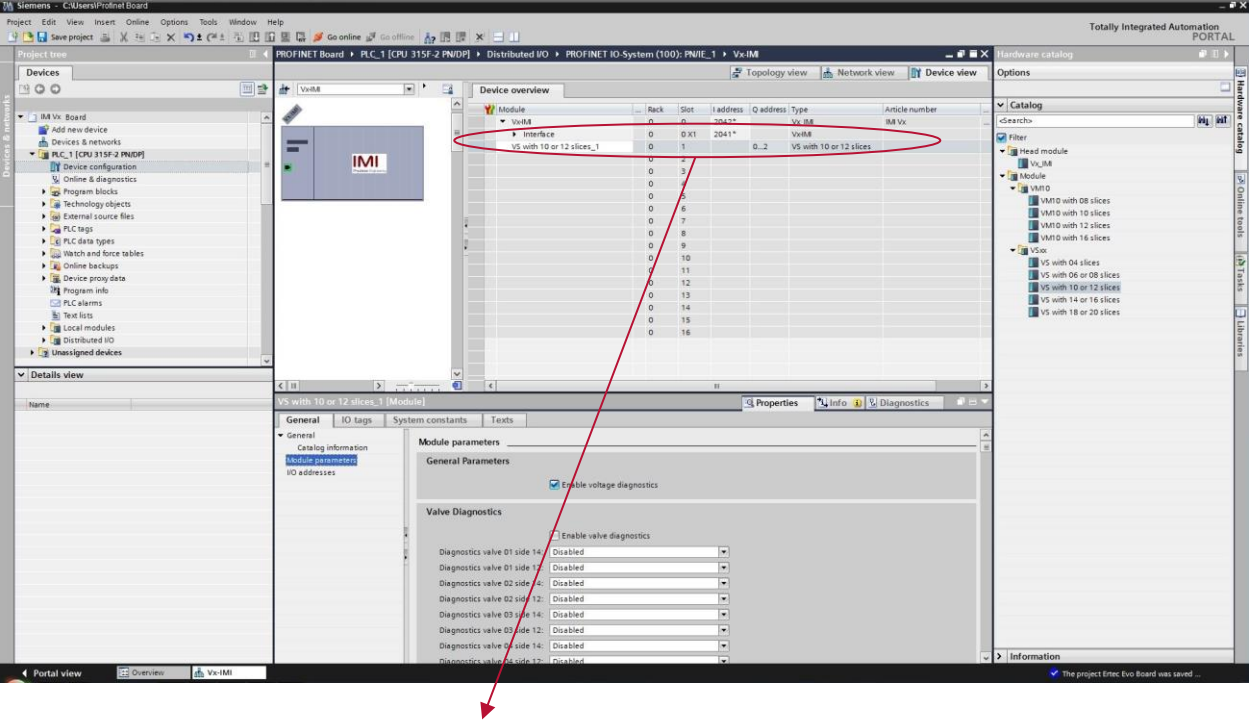

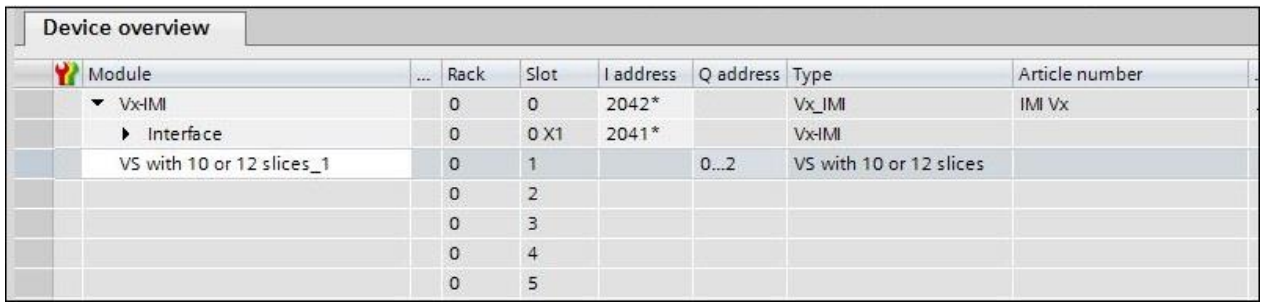

**View after adding VS device with 10 or 12 valve stations**

### <span id="page-16-0"></span>**4.3 Identifying devices in the network "Blink Test"**

PROFINET devices are identified by using their MAC address and device type. Use the configuration tool to identify all PROFINET modules in the network.

"Online" -> "Accessible devices"

| <b>Accessible devices</b>                                                | Accessible nodes of the selected interface: | Type of the PG/PC interface:<br>PG/PC interface: | PN/IE                 | ASIX AX88178 USB2.0 to Gigabit Ethernet Ad | $\overline{\mathsf{x}}$<br>$\pmb{\cdot}$<br><b>iQ</b><br>$\overline{\phantom{a}}$ |
|--------------------------------------------------------------------------|---------------------------------------------|--------------------------------------------------|-----------------------|--------------------------------------------|-----------------------------------------------------------------------------------|
|                                                                          |                                             |                                                  |                       |                                            |                                                                                   |
|                                                                          | Device                                      | Device type                                      | Type                  | Address                                    | MAC address                                                                       |
|                                                                          | Accessible device                           | SCALANCE X-200                                   | ISO                   | $\cdots$                                   | 00-1B-1B-CF-D3-69                                                                 |
|                                                                          | plc_1<br>vximi                              | CPU 315F-2 PN/DP<br>Vx IM                        | PN/IE<br><b>PN/IE</b> | 192.168.0.1<br>192.168.0.2                 | 28-63-36-2F-D7-8C<br>00-11-82-00-FF-30                                            |
|                                                                          |                                             |                                                  |                       |                                            |                                                                                   |
| P Flash LED                                                              |                                             |                                                  |                       |                                            |                                                                                   |
| Online status information:                                               |                                             |                                                  |                       |                                            | Start search                                                                      |
| <sup>1</sup> ? Retrieving device information                             |                                             |                                                  |                       |                                            | $\ddot{\phantom{0}}$                                                              |
| Scan and information retrieval completed.<br>Display only error messages |                                             |                                                  |                       |                                            | v                                                                                 |
|                                                                          |                                             |                                                  |                       |                                            | Show<br>Cancel                                                                    |

Mark an available valve island and enable checkbox "Flash LED". This activates the LEDs: BF, SF, VB and VA flashing in green color for 3 seconds.

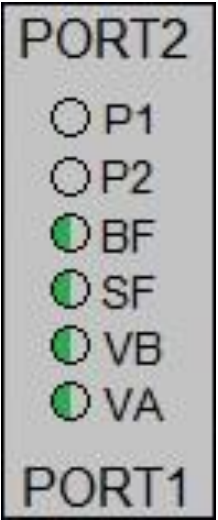

### <span id="page-17-0"></span>**4.4 Assignment of device name**

Before the PROFINET communication between PROFINET controller and valve island is able to start, a unique device name has to be assigned. The device name is stored on the valve island.

#### **Note:**

Several engineering- and service tools are able to assign PN device names (E.g. PROFINET Commander, PRONETA, TIA). There are also different ways to assign the device name in TIA Portal.

Right Click on the valve island in the "Network View" of TIA opens its context menu in "Onlinemode". Press "Assign device name" item to open the "Assign PROFINET device name" dialog.

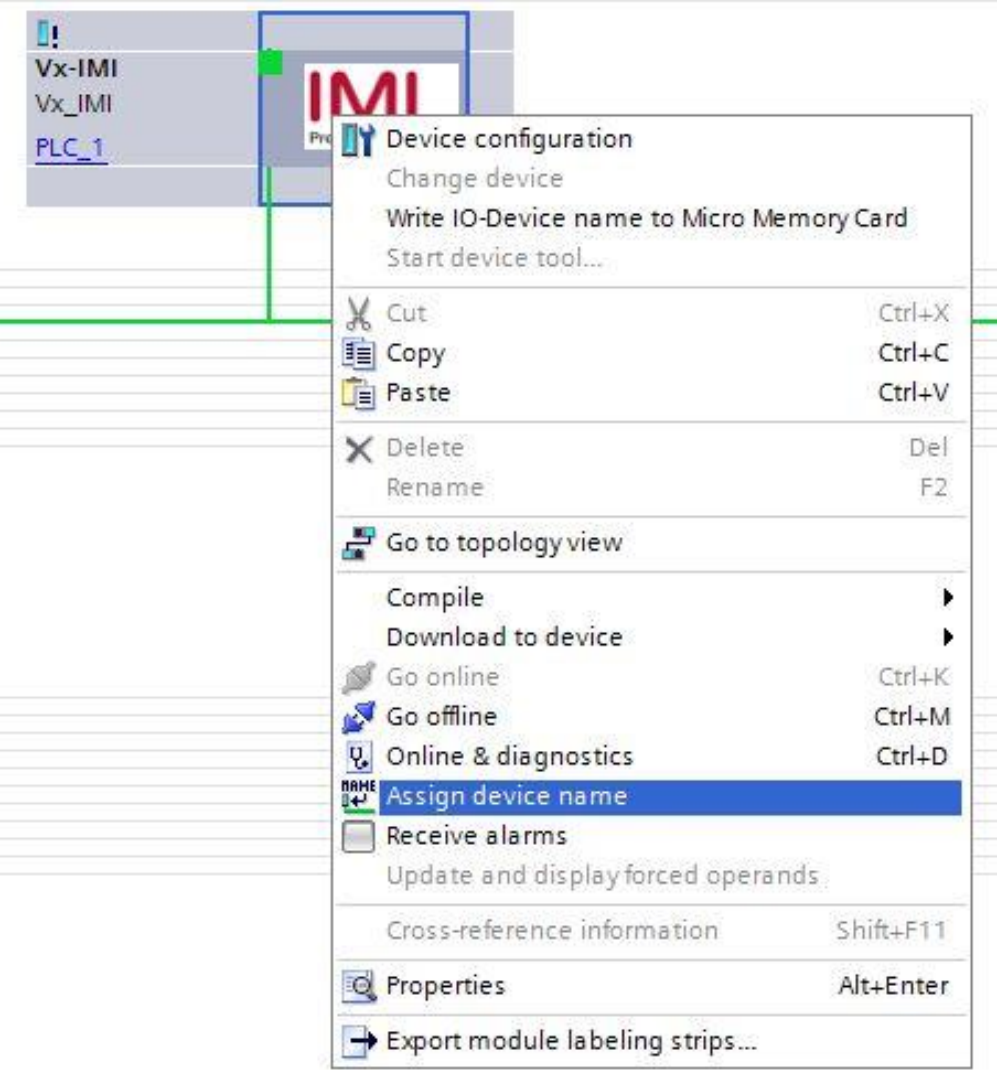

Enter a unique device name for the valve island in the "PROFINET device name" field. Push the "Assign name" button to assign the entered device name.

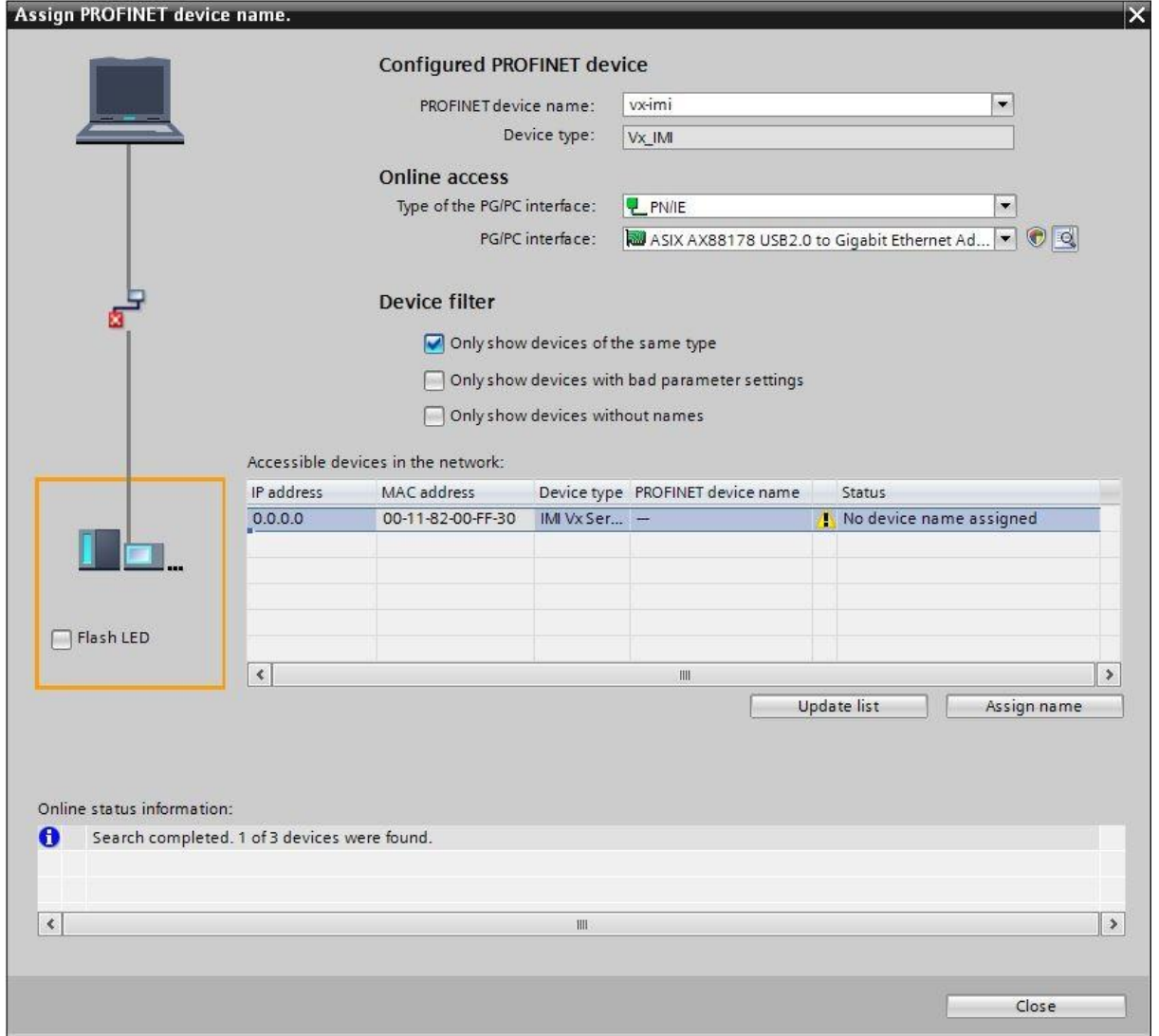

**Assign PROFINET device name dialog**

After successful name assignment the status of the valve island in the device list will change to OK.

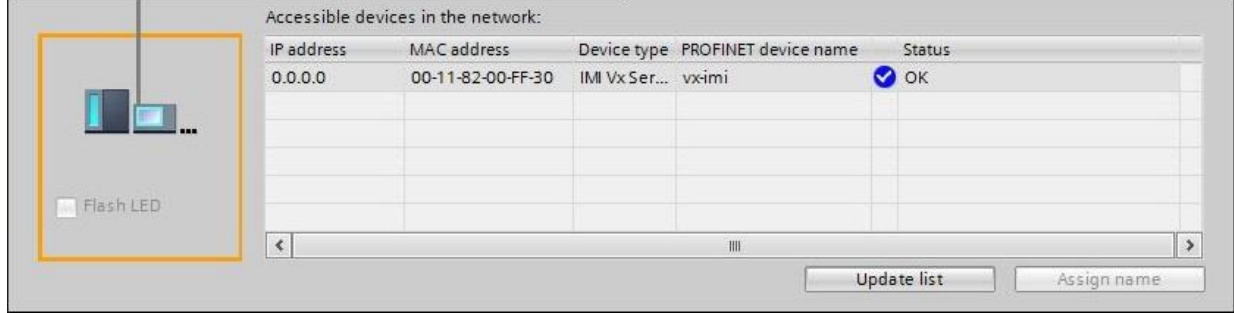

**List with accessible devices in the network**

### <span id="page-19-0"></span>**4.5 Parameterization**

m.

During system startup a parameter set is loaded to the valve island by the PROFINET controller. The parameter set of the valve module is divided into the sections "General Parameters", "Valve Diagnostics" and "Substitute behavior".

Those parameters are accessible on the "Properties" page of the valve module using the "Device view" of TIA.

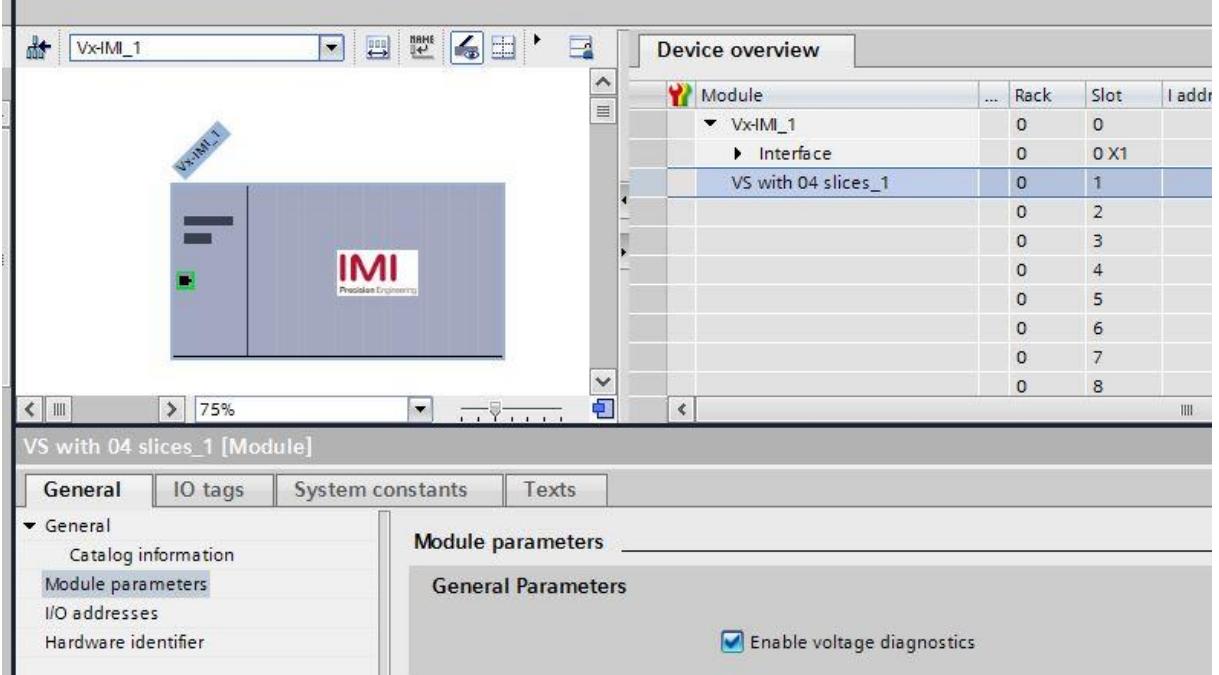

#### <span id="page-19-1"></span>**4.5.1 General Parameters**

It is possible to enable/disable the voltage monitor of the valve module.

If disabled, in case of over/under voltage no PROFINET diagnostic alarm appears and the relating LEDs on the valve island don't change from green to red color as well. Otherwise, a PROFINET module diagnostic alarm appears (error code see chapter 7) and the relating LEDs on the valve island change to red (see also chapter 6.1).

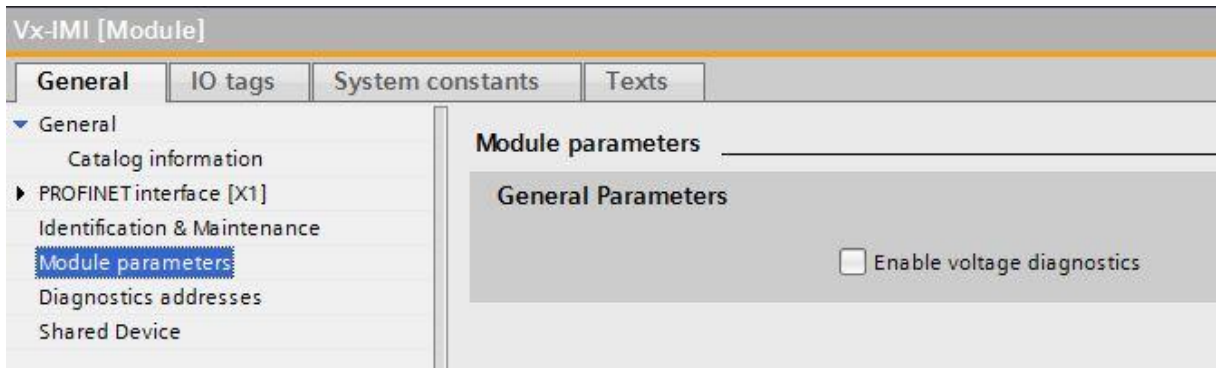

**Default configuration: Voltage diagnostic is enabled**

#### <span id="page-20-0"></span>**4.5.2 Valve Diagnostics**

It is possible to enable/disable the valve diagnostics (channel diagnostic) in general or for each single solenoid. If disabled, in case of a wire break or a short circuit of a solenoid no PROFINET diagnostic alarm appears and the SF LED remains green as well. Otherwise a PROFINET channel diagnostic alarm appears (with error code and channel number) and the SF LED changes state (see also chapter 6.1).

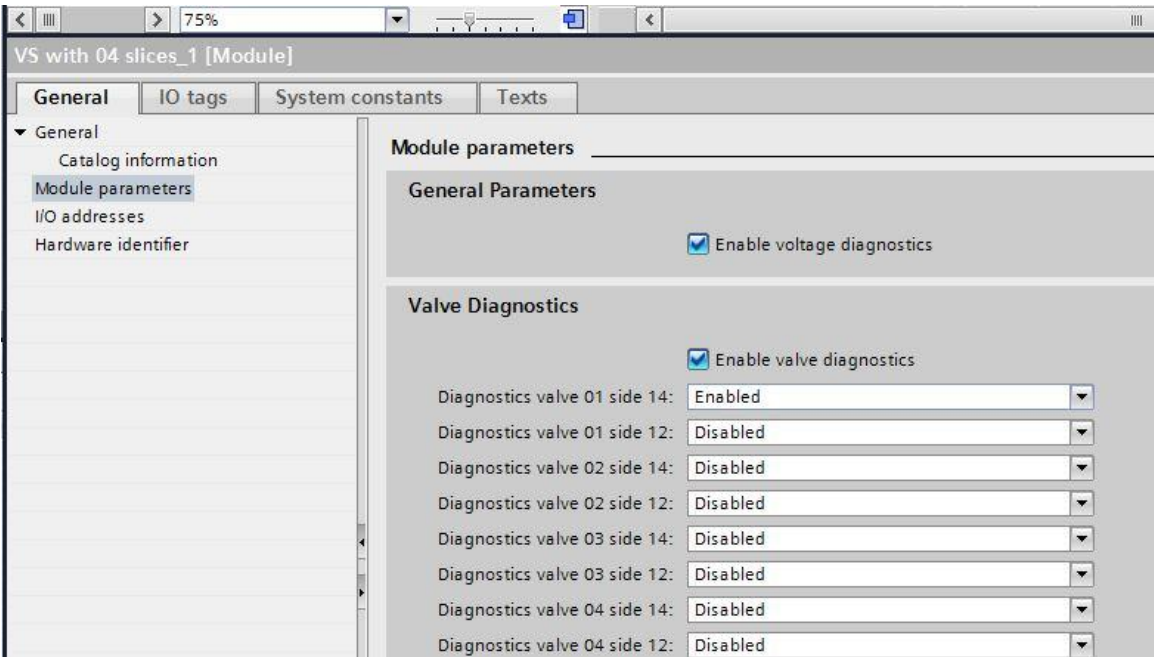

**Default configuration: Valve diagnostic is disabled**

#### <span id="page-20-1"></span>**4.5.3 Substitute behavior**

It is possible to define the behavior of the outputs in case of "IOPS = Bad" (PLC stopped) or broken PROFINET communication. The following states could be defined by the outputs:

- *Clear output*
- *Set output*
- *Freeze output*

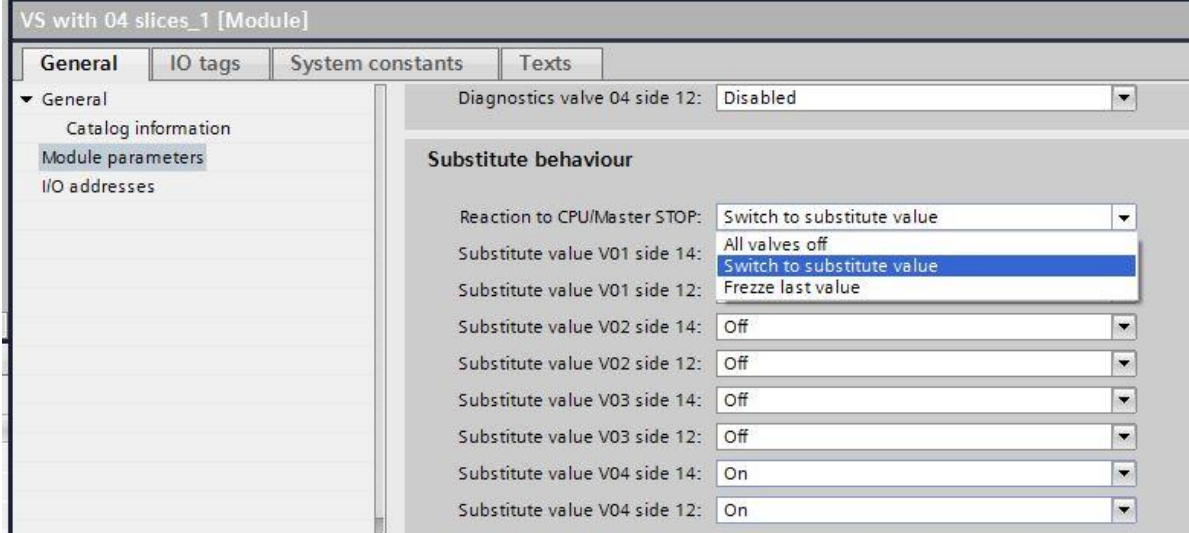

**Default configuration: All valves off**

### <span id="page-21-0"></span>**4.6 Firmware version and serial number**

It is possible to read the actual installed firmware version and serial number of the device using the TIA portal.

Connect to the PLC by clicking the "Go Online" button.

**BDBBBC** Occonline M Go offline

Double click the Vx Module on Slot 0 in the "Device View"

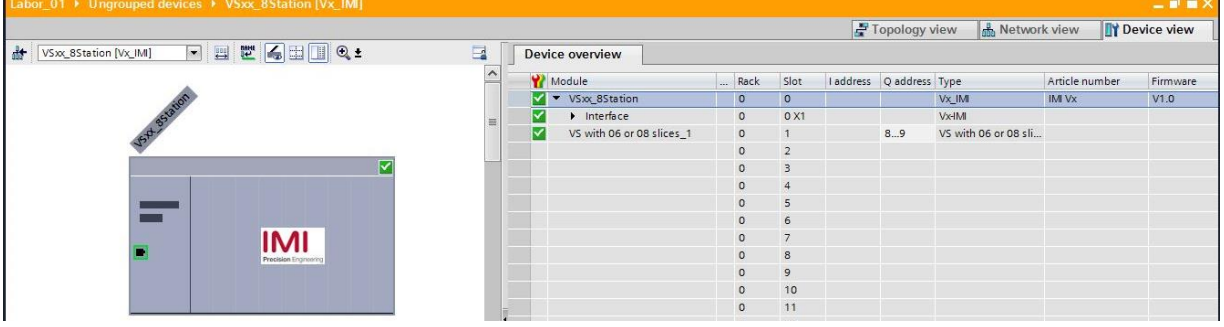

Tab "General" shows the Module and Manufacturer information such as the Firmware version or Serial number.

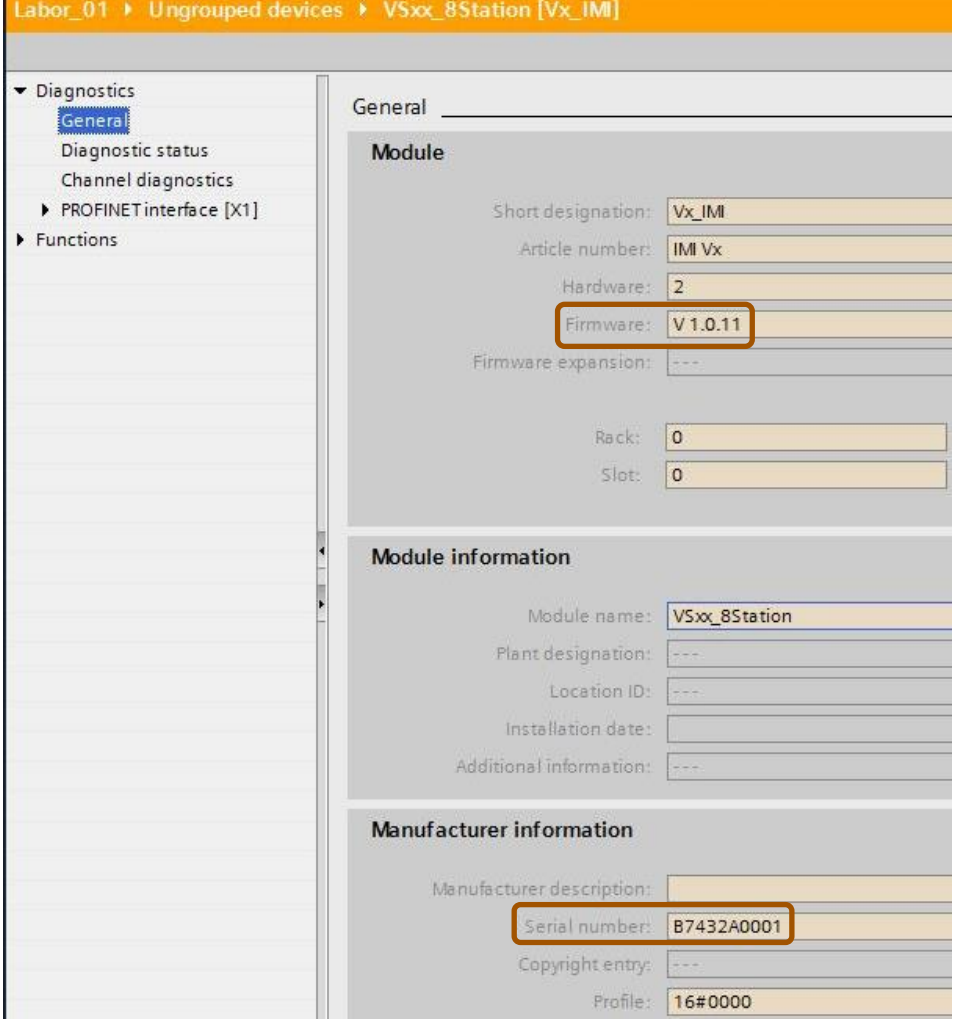

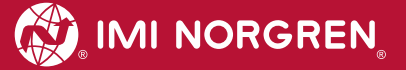

### <span id="page-22-0"></span>**4.7 Compilation and download**

After finished configuration please compile the project and download it to the PROFINET controller (PLC).

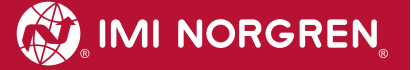

# <span id="page-23-0"></span>**5 Output data**

# <span id="page-23-1"></span>**5.1 Address assignment**

To calculate the length of the used output data (in bytes) for the VS18/VS26 valve configuration please use the following formula:

$$
B(Bytes) = \frac{V*2 + ((V*2)MOD8)}{8}
$$

 $V \in \{4,6,8,10,12,14,16,18,20\}.$ 

Whereby ´V´= number of valve slices and 'MOD' = Modulo-Operator

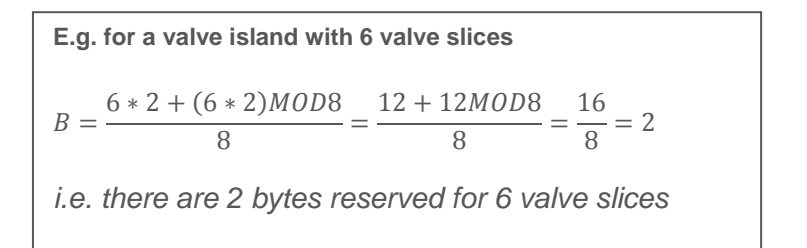

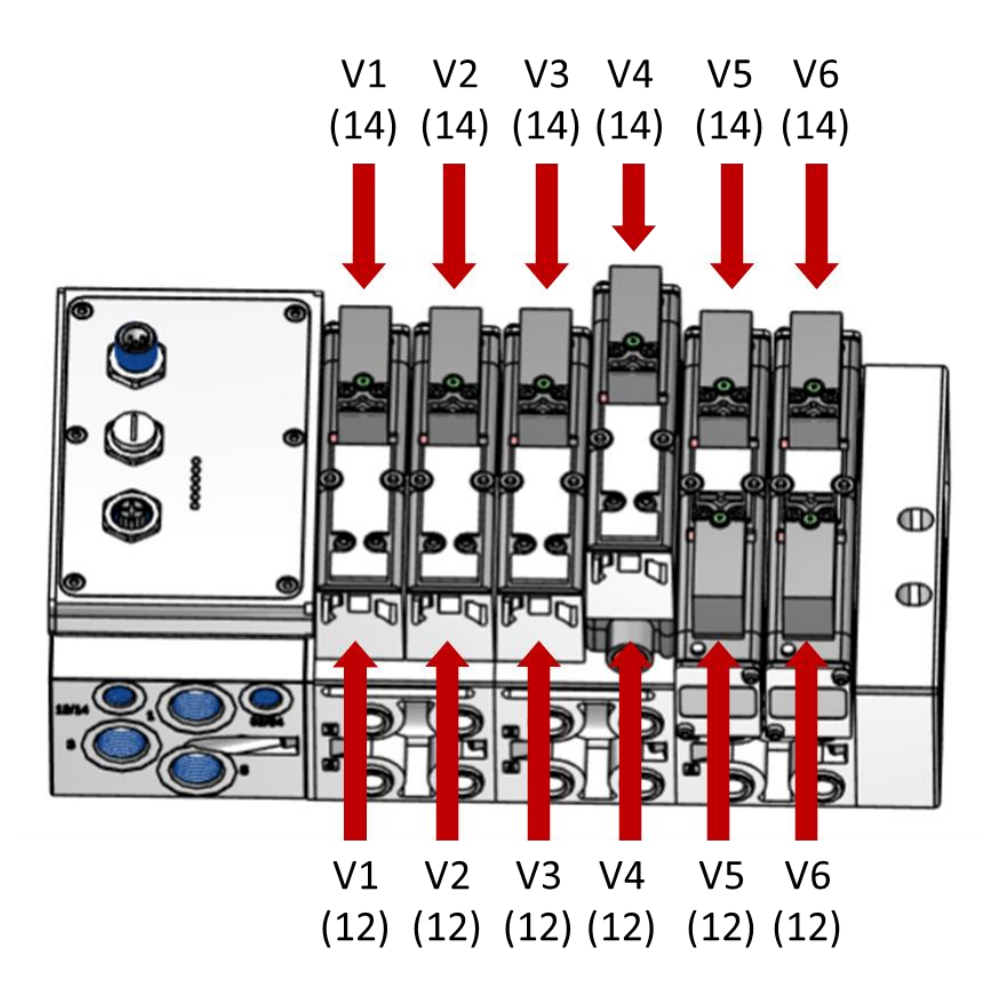

 **The picture shows VS valve island with 6 valve slices**

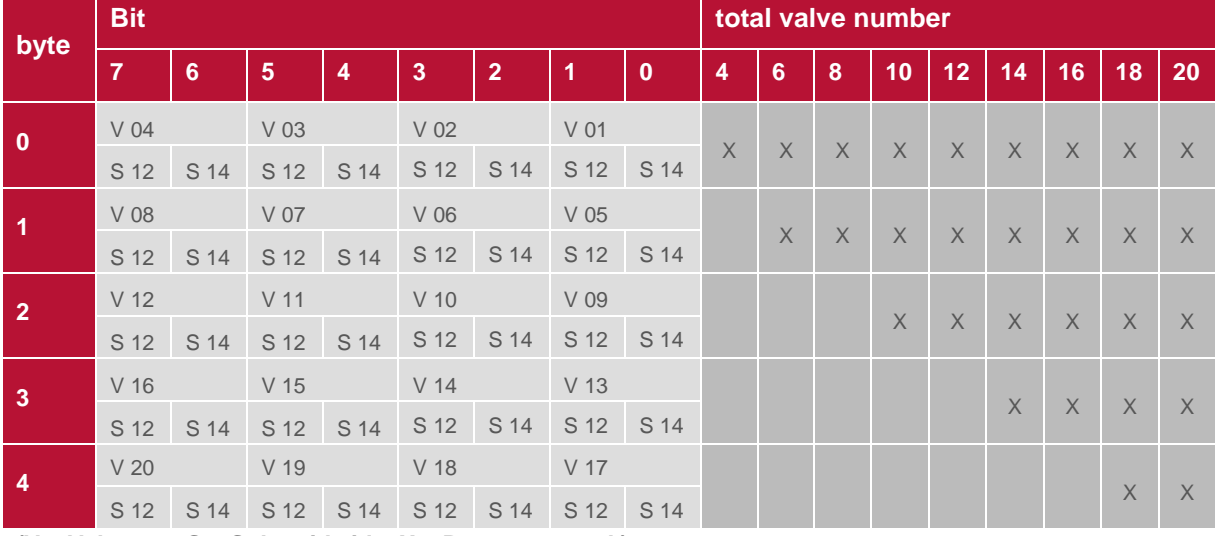

The table below shows the assignment for maximum configuration of 20 valve slices. For every valve two bits will be reserved – one bit for solenoid 14 and one bit for solenoid 12.

**(V = Valve no., S = Solenoid side, X = Bytes reserved )**

### <span id="page-24-0"></span>**5.2 Output behavior at power up and in fault condition**

At power up all outputs are cleared. The initialization phase of the valve island is indicated by a one by one activation of the status LEDs BF, SF, VA, VB and the status LEDs of the valve stations.

In case of fault condition (broken communication, "IOPS = bad") the outputs switch to those values which are configured in the "substitute behavior" parameter set (see also chapter 4.5.3).

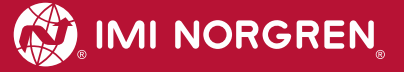

# <span id="page-25-0"></span>**6 Diagnostics and LEDs**

# <span id="page-25-1"></span>**6.1 Status LEDs**

#### <span id="page-25-2"></span>**6.1.1 Status LEDs description**

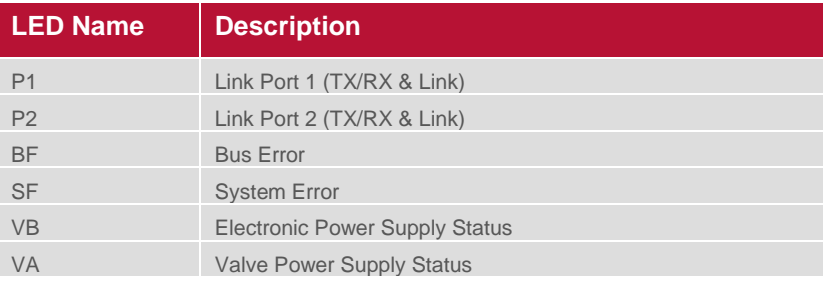

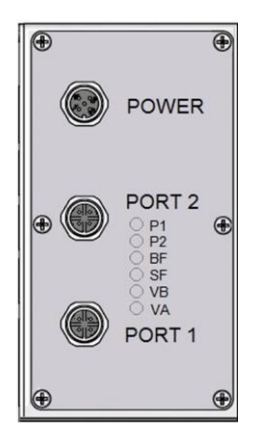

### <span id="page-25-3"></span>**6.1.2 Link states for Port P1 and Port P2**

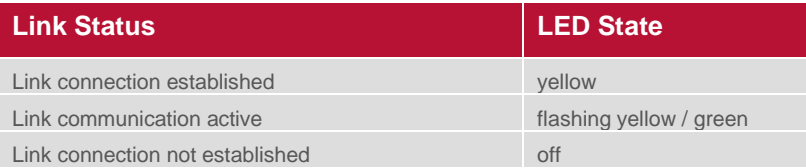

### <span id="page-25-4"></span>**6.1.3 Bus Error Status LED (BF)**

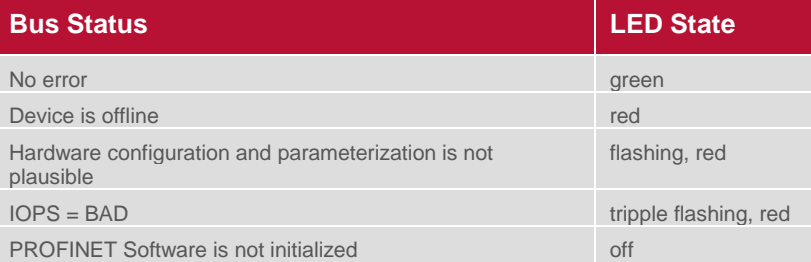

### <span id="page-25-5"></span>**6.1.4 Error Status LED (SF)**

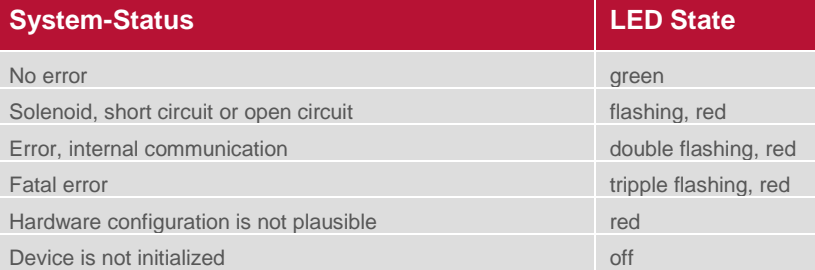

### <span id="page-25-6"></span>**6.1.5 Electronics Power Supply Status, LED (VB)**

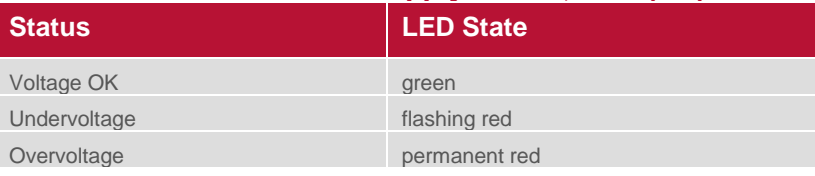

### <span id="page-25-7"></span>**6.1.6 Valve Power Supply Status, LED (VA)**

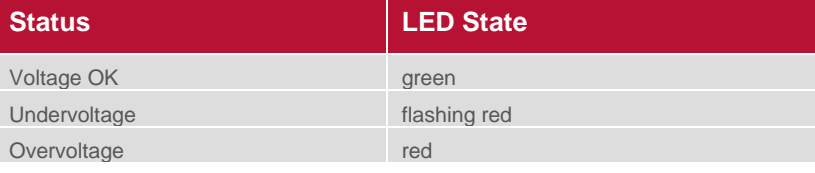

### <span id="page-26-0"></span>**6.2 Valve slice Status LEDs**

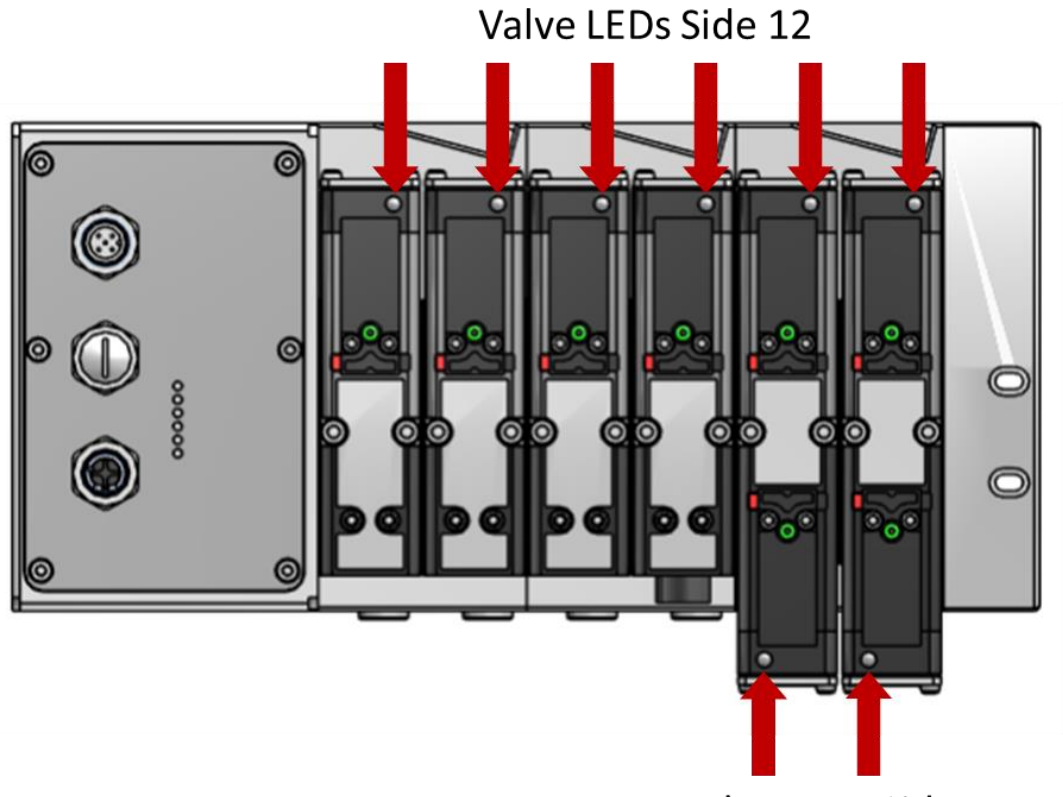

Valve LEDs Side 14

Each valve slice has one or two separate status LEDs depending on its configuration, which indicate the control states "14" and "12" for the corresponding pilot valve solenoids.

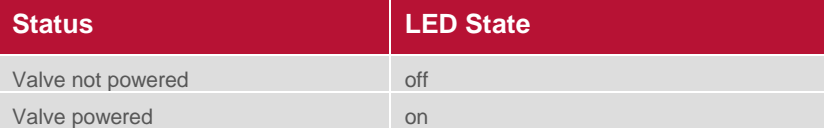

### <span id="page-26-1"></span>**6.3 Online diagnostics with Siemens TIA Portal**

Use the "Network View" or "Device View" and "Go online" for PROFINET diagnostics of the network or device.

#### <span id="page-27-0"></span>**6.3.1 Wrong module**

In case of a mismatch between configured module and physically module on slot 1 the module is marked with a parameter error symbol in the "Device overview" of the "Device view".

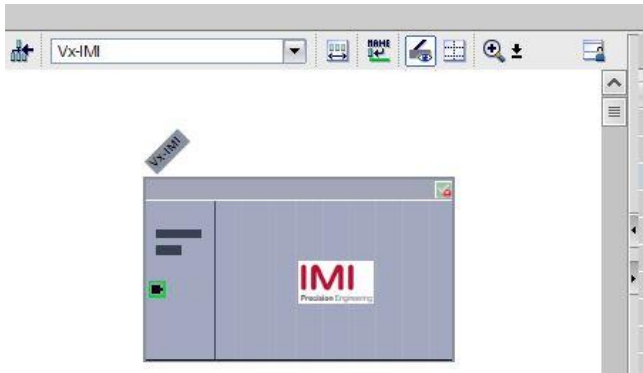

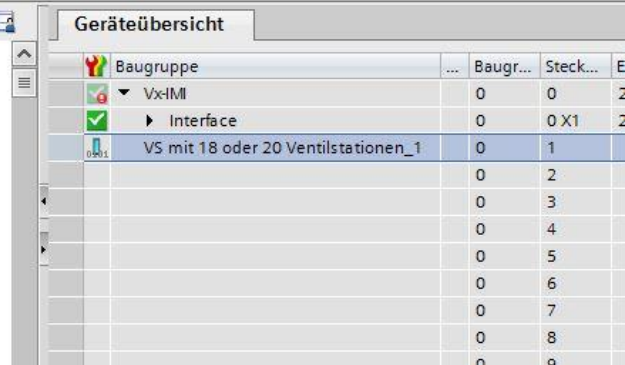

Double click the symbol to change into diagnostics view of the module. Highlight the "Diagnostic status" line to get detailed information about the pending module diagnostics.

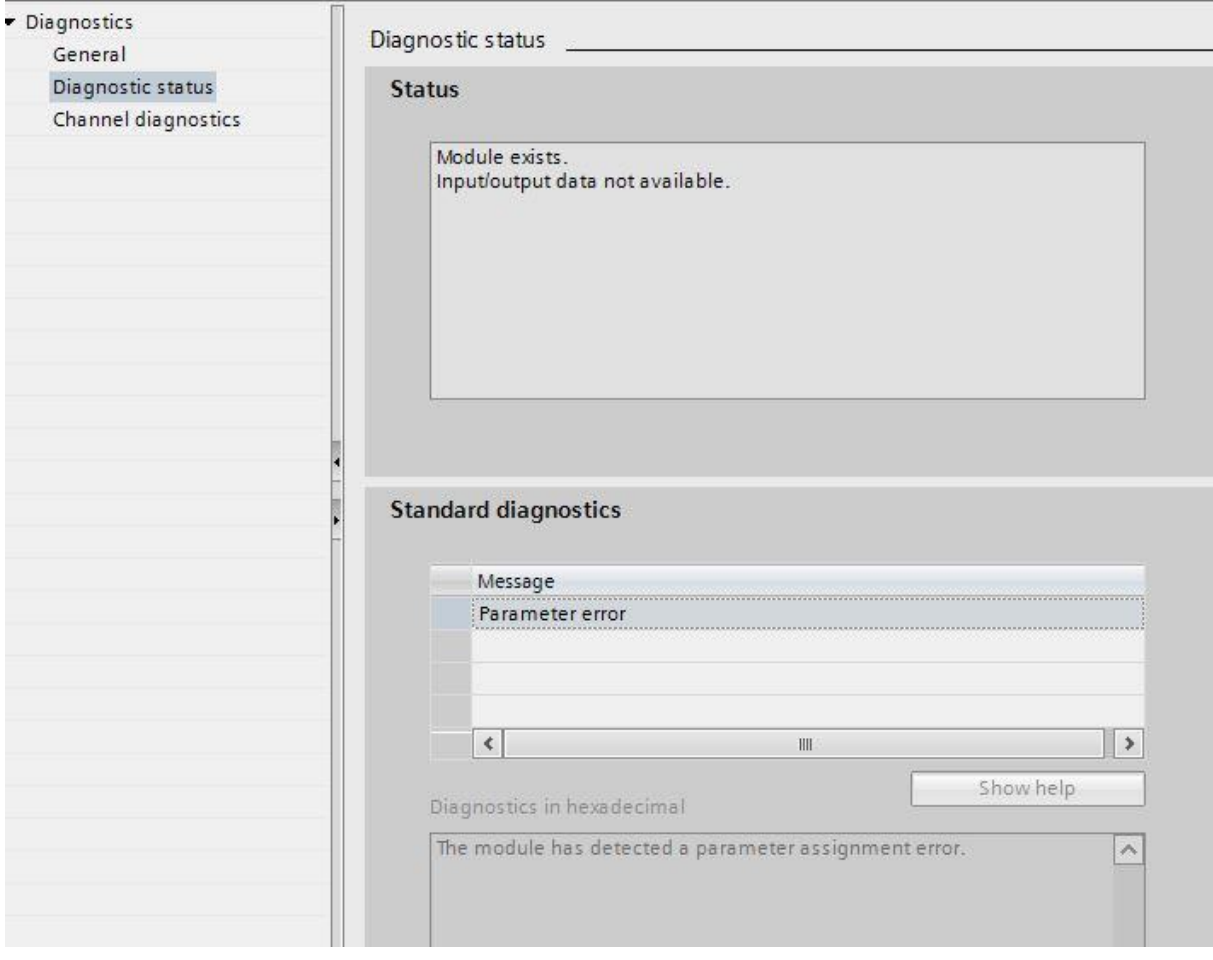

#### <span id="page-28-0"></span>**6.3.2 Module diagnostics (e.g. under/overvoltage)**

In case of pending module diagnostics of the valve island (e.g. under/overvoltage) the module is marked with a red symbol in the "Device overview" of the "Device view".

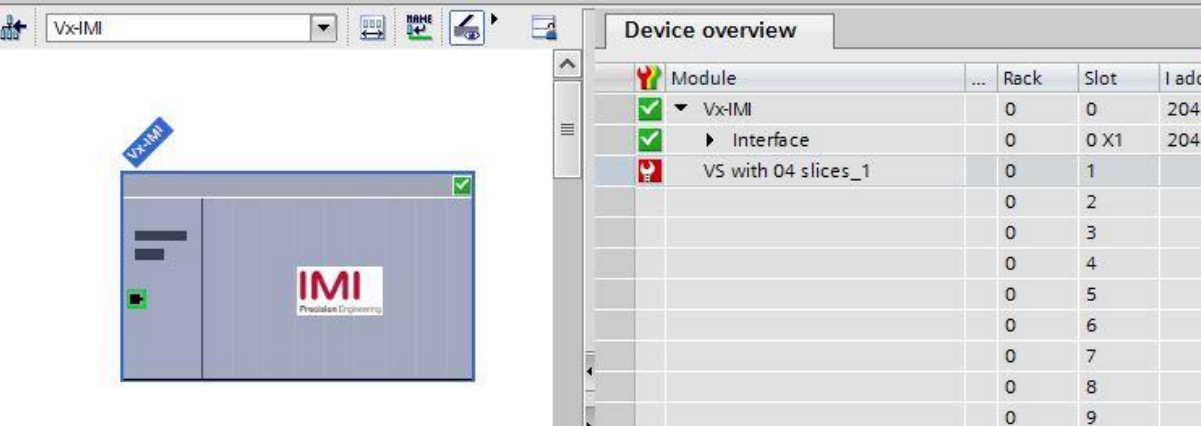

Double click the red symbol to change into diagnostics view of the module. Highlight the "Diagnostic status" line to get detailed information about the pending module diagnostics.

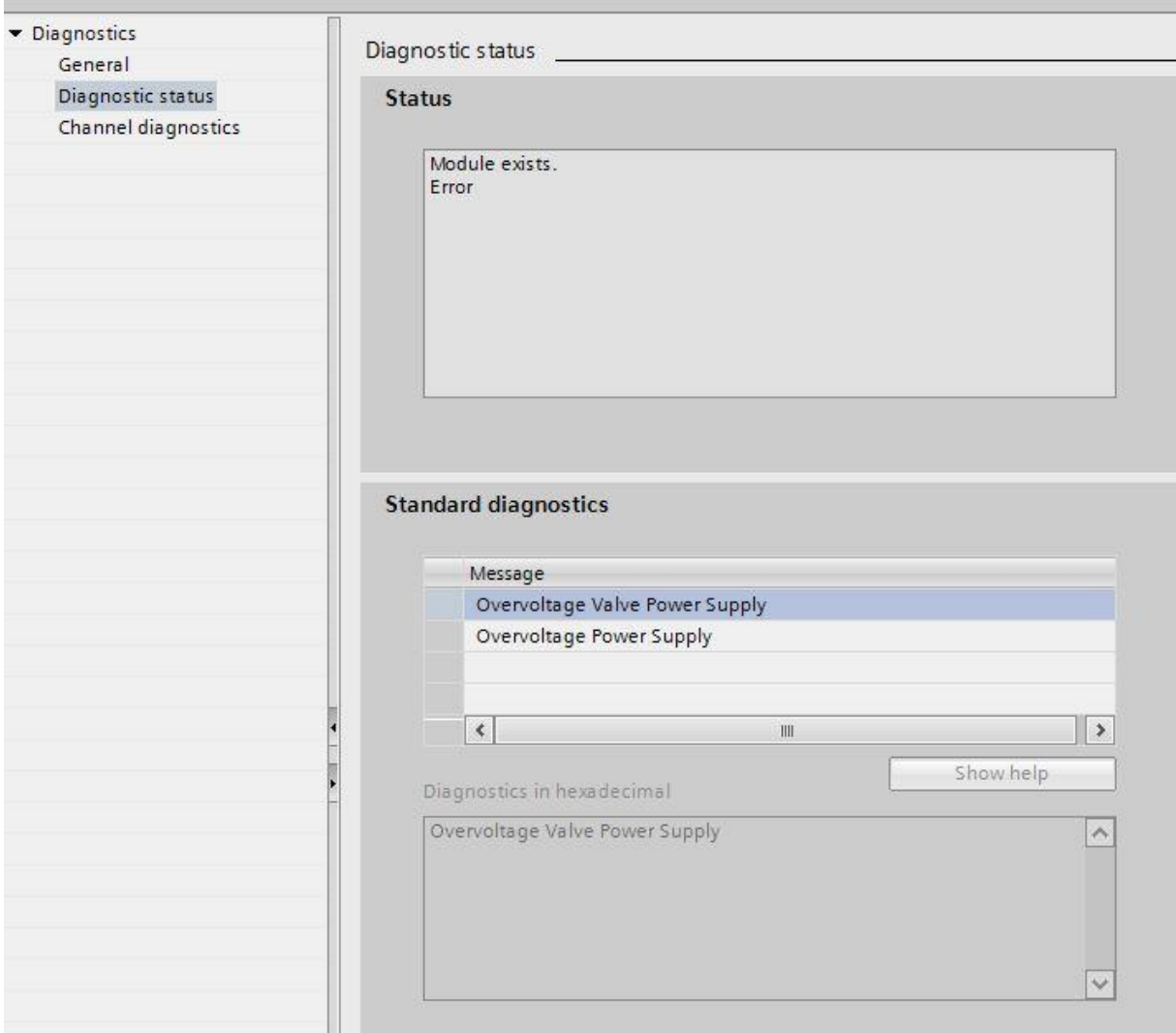

#### <span id="page-29-0"></span>**6.3.3 Channel diagnostics (e.g. wire break of solenoid)**

In case of pending channel diagnostics of the valve island (e.g. wire break or short circuit of a solenoid) the module is marked with a red symbol in the "Device overview" of the "Device view".

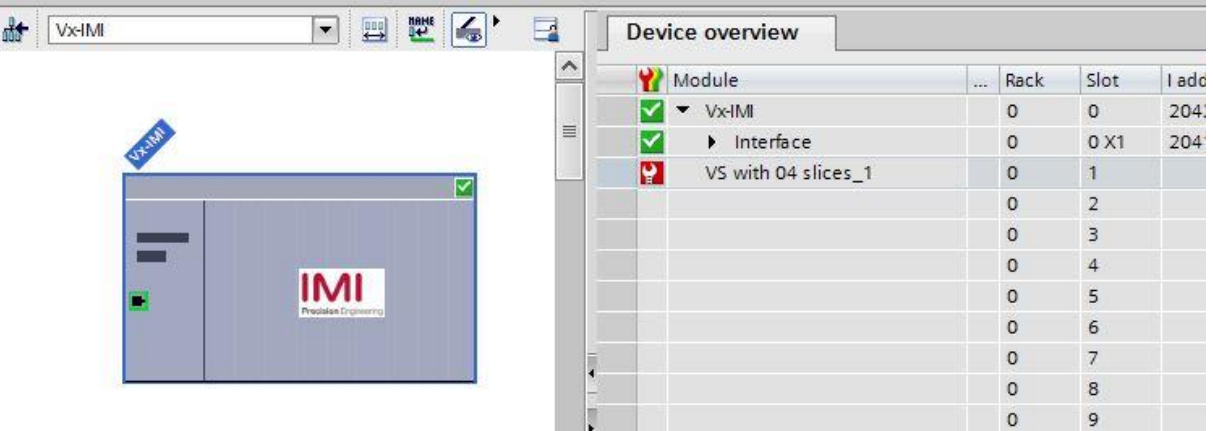

Double click the red symbol to change into diagnostics view of the module. The channel number and the error reason are shown in the "Channel diagnostics" table.

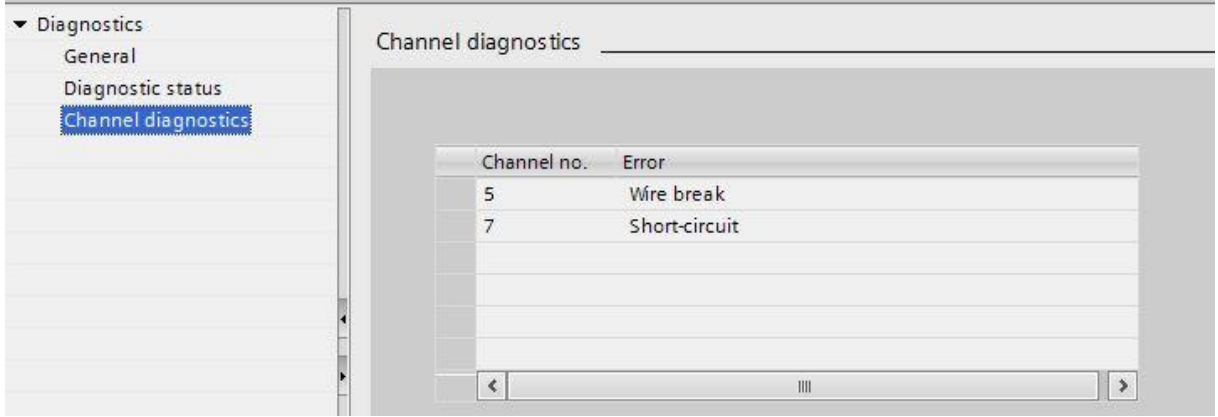

The allocation between channel number and solenoid is shown in the following table:

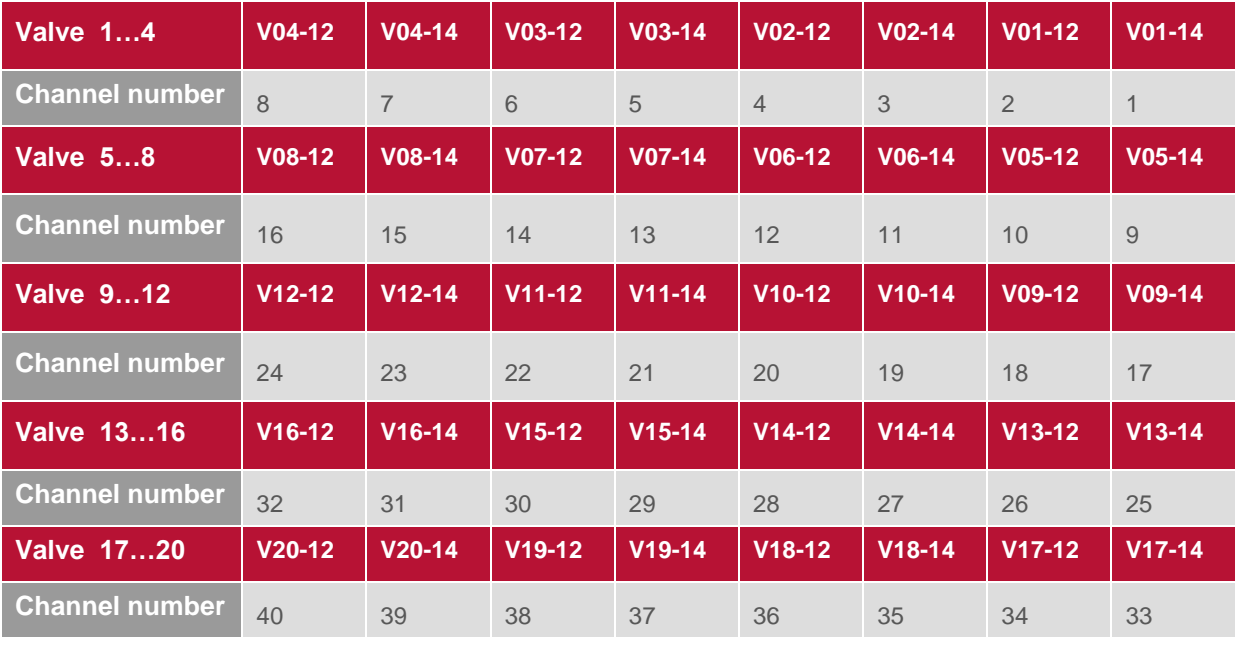

# <span id="page-30-0"></span>**7 PROFINET error codes**

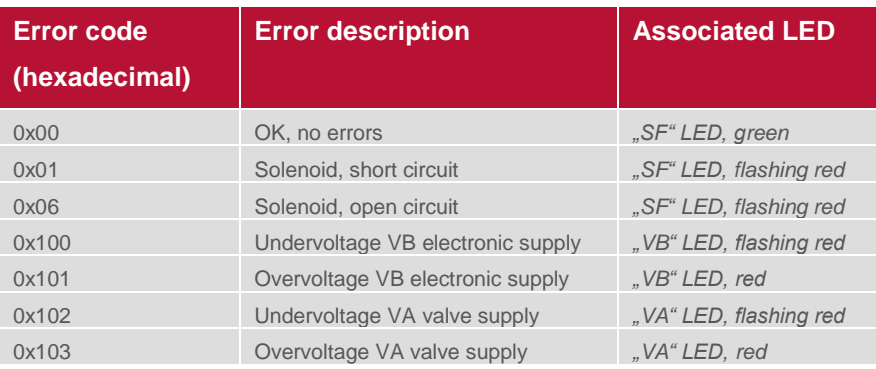

# <span id="page-30-1"></span>**8 Properties PROFINET interface**

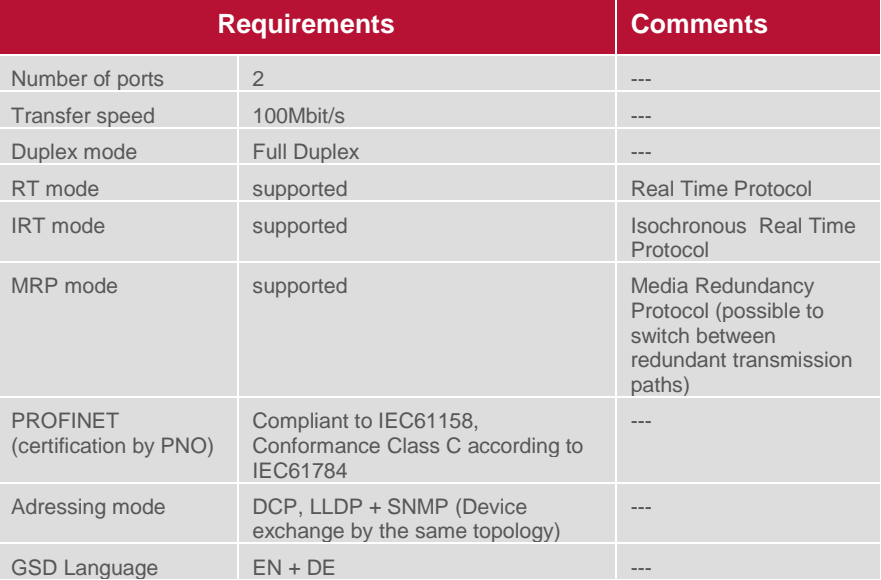

# <span id="page-31-0"></span>**9 Valve island extension**

Valve islands can be extended using the 2- and 4-station PCBs as described in this chapter. The following PCBs are available for the extension:

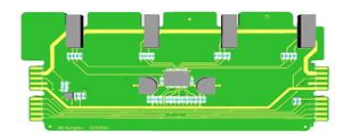

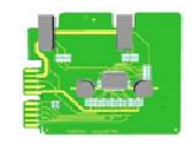

 *shall only be mounted at the end in below configurations*

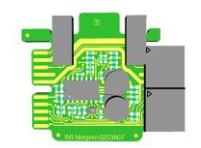

 VS2672762-KG00 VS2672761-KG00 VS2672764-KG00 4 station PCB 2 station PCB (new) 2 station PCB

### <span id="page-31-1"></span>**9.1 Overview – preferred combinations SPI boards**

Below illustration shows an overview of the preferred combinations of existing PCBs in order to build the required number of valve stations.

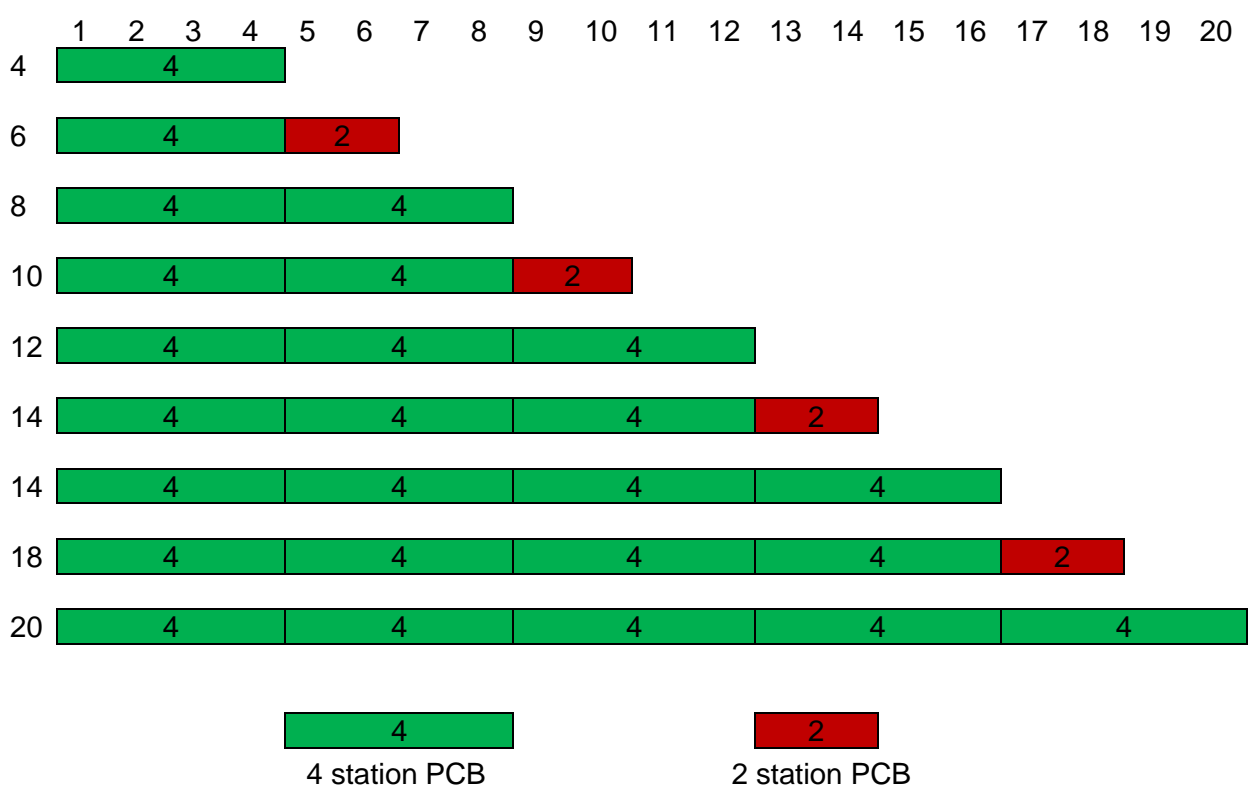

#### **Note:**

It is generally possible to use the new 2 station PCBs (VS2672764-KG00) on all positions but it is recommended to use the above combinations.

In special cases with increased modularity requirements, the product support should be contacted.

The below sections show the preferred combinations of the existing SPI boards for various valve island configurations.

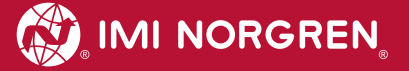

# <span id="page-32-0"></span>**9.2 Valve island with 4 stations**

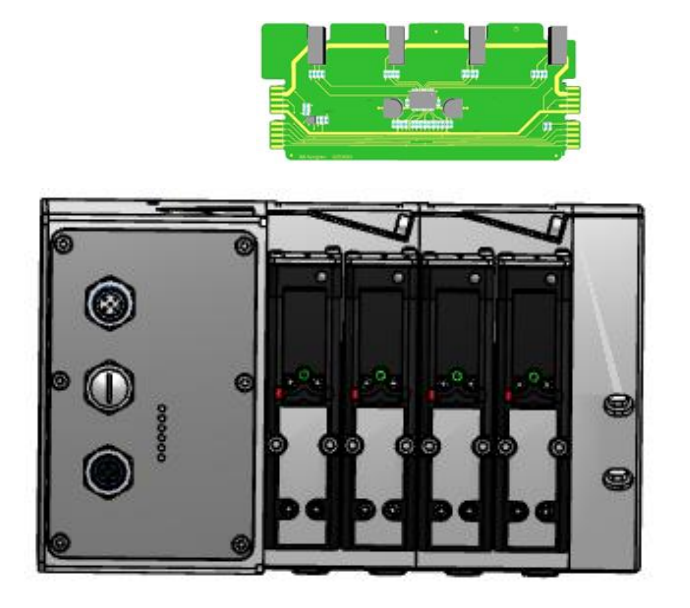

### <span id="page-32-1"></span>**9.3 Valve island with 6 stations**

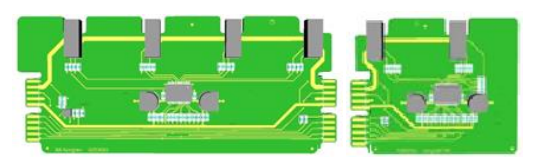

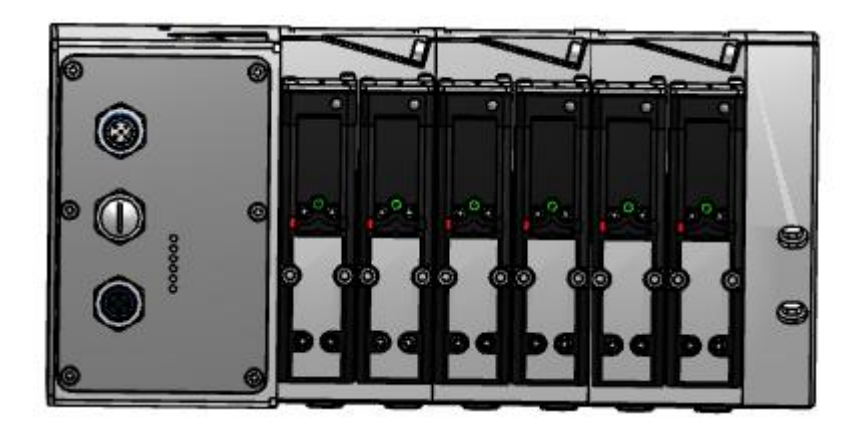

# <span id="page-33-0"></span>**9.4 Valve island with 8 stations**

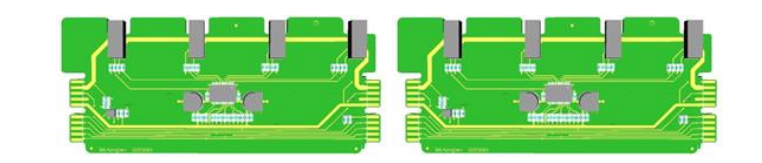

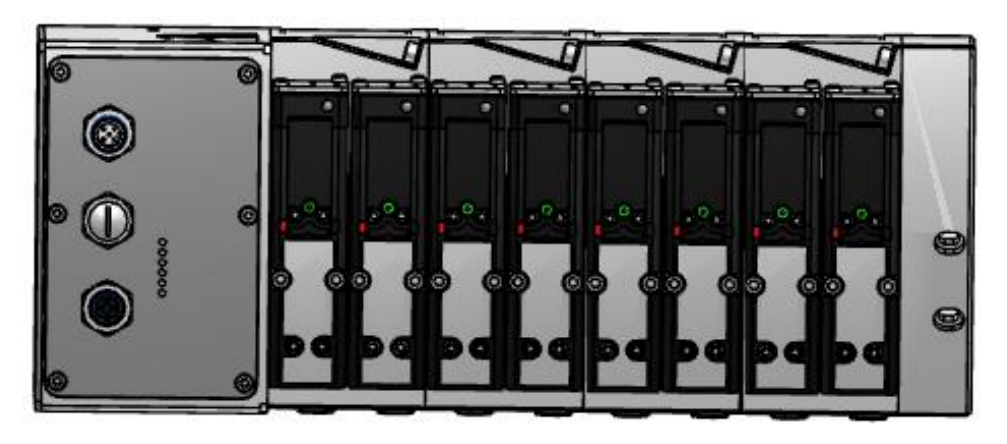

# <span id="page-33-1"></span>**9.5 Valve island with 10 stations**

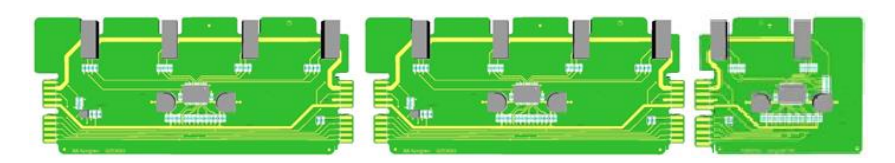

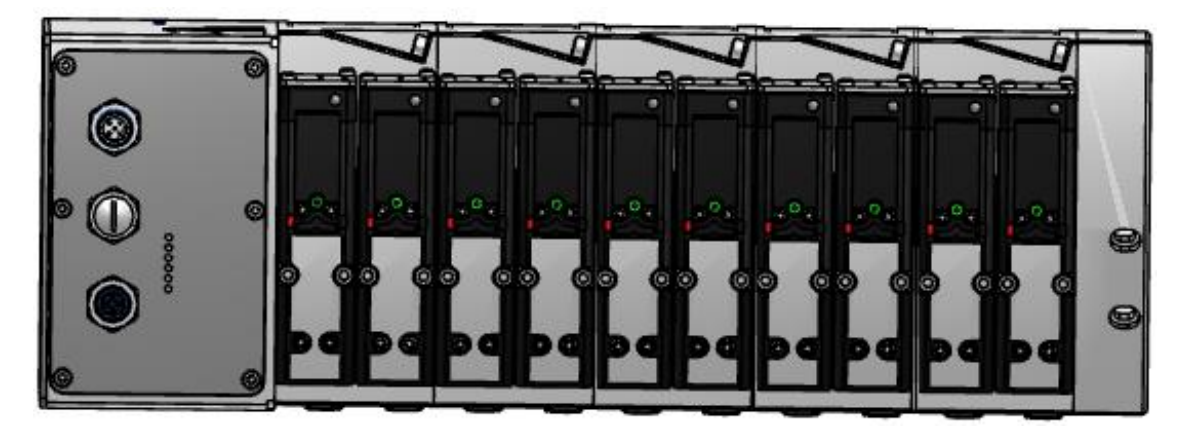

# <span id="page-34-0"></span>**9.6 Valve island with 12 stations**

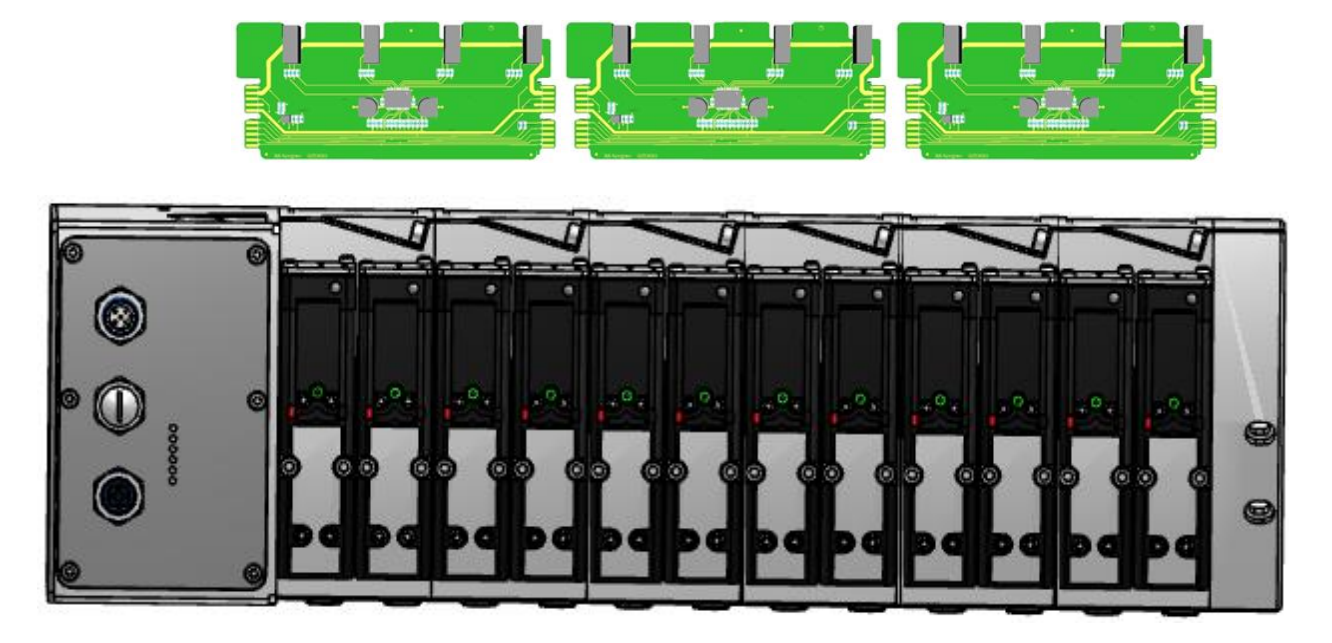

### <span id="page-34-1"></span>**9.7 Valve island with 14 stations**

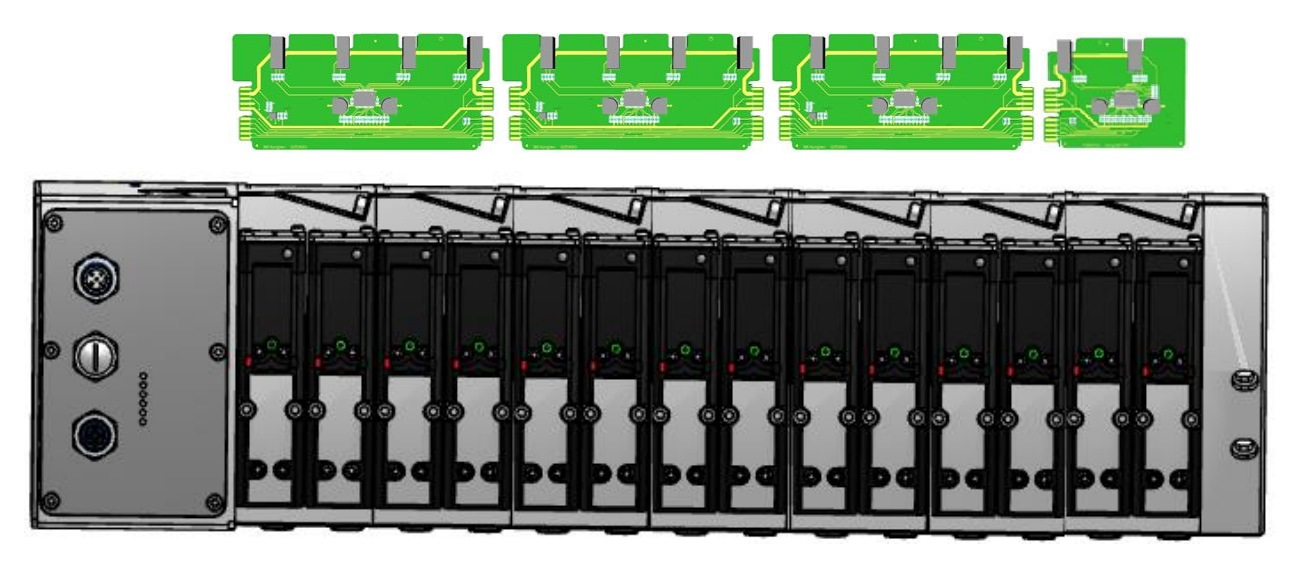

# <span id="page-35-0"></span>**9.8 Valve island with 16 stations**

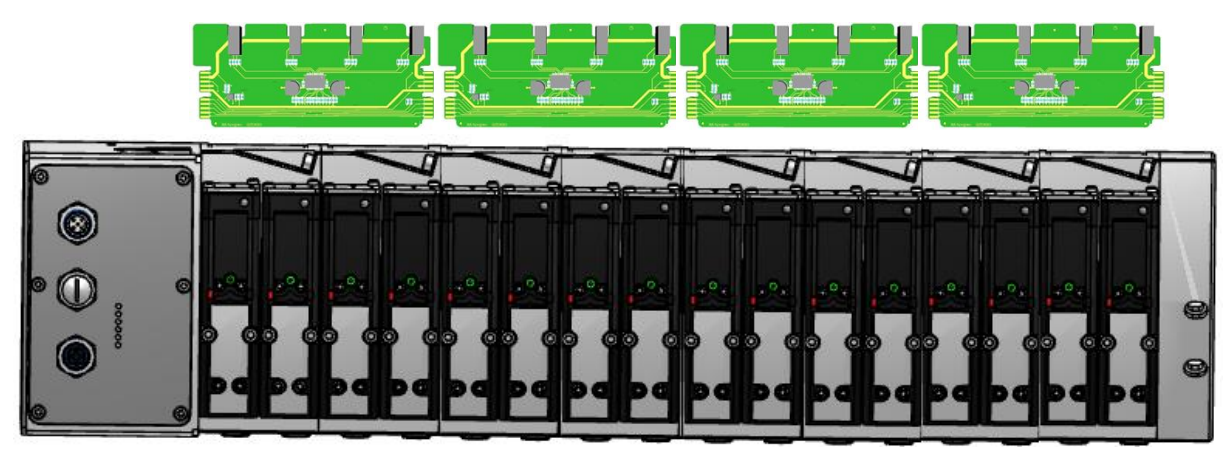

# <span id="page-35-1"></span>**9.9 Valve island with 18 stations**

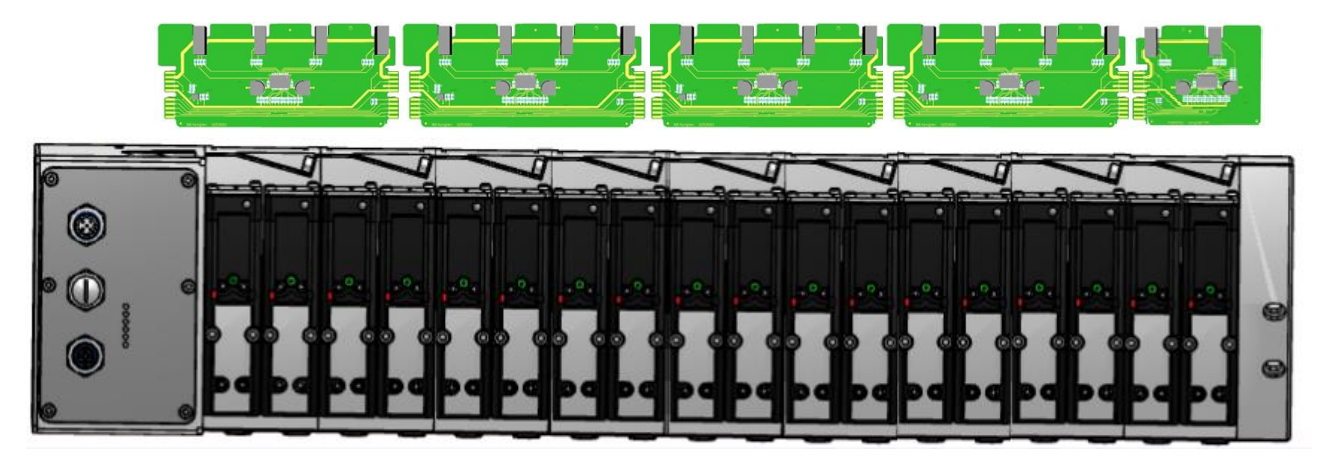

# <span id="page-35-2"></span>**9.10 Valve island with 20 stations**

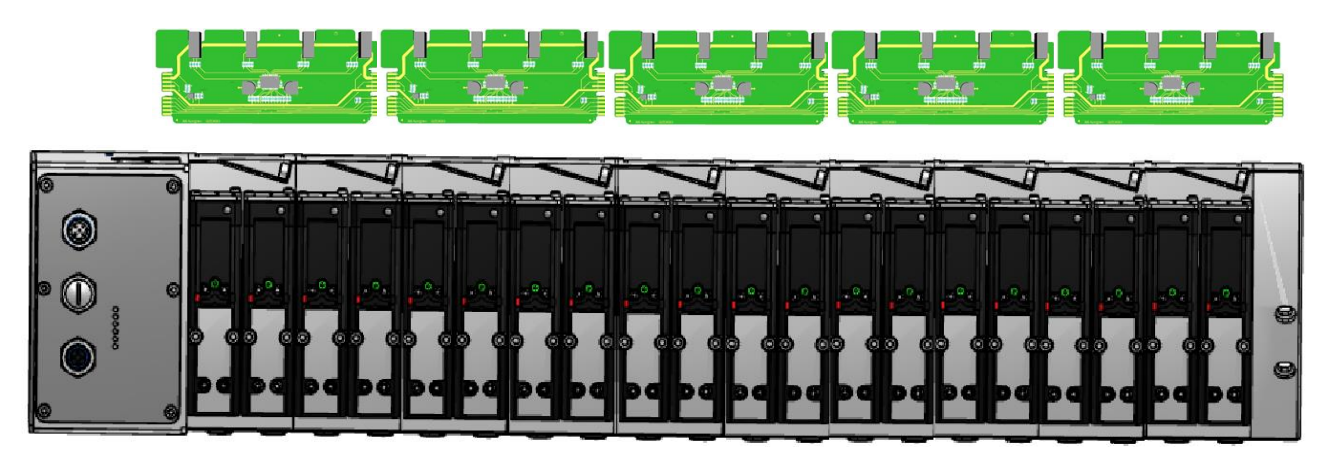

### <span id="page-36-0"></span>**9.11 Usage of Soft-start valves**

Soft-start valves are only available for VS26.

Maximum number of soft-start valves in one valve island is 4.

Use always 2 single blank PCBs (VS2672763-KG00) with 1 soft-start valve (VS2672530-KG00).

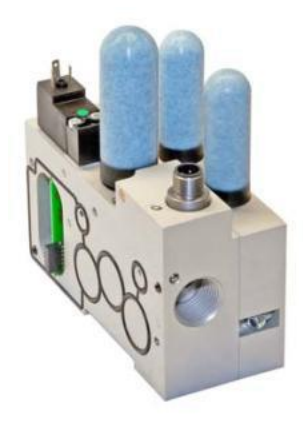

VS2672530-KG00 VS2672763-KG00

Up to 4 soft-start valves may be added at even positions (0, 2, 4, …20, 22, 24).

See below some configurations as examples when using the soft-start valve. Only number/ positions of valve slices + blanking plates + ISEM plates are counted with respect to station numbering in below configurations.

**Note:** Only the new 2-station PCB (VS2672764-KG00) should be used in the below configurations.

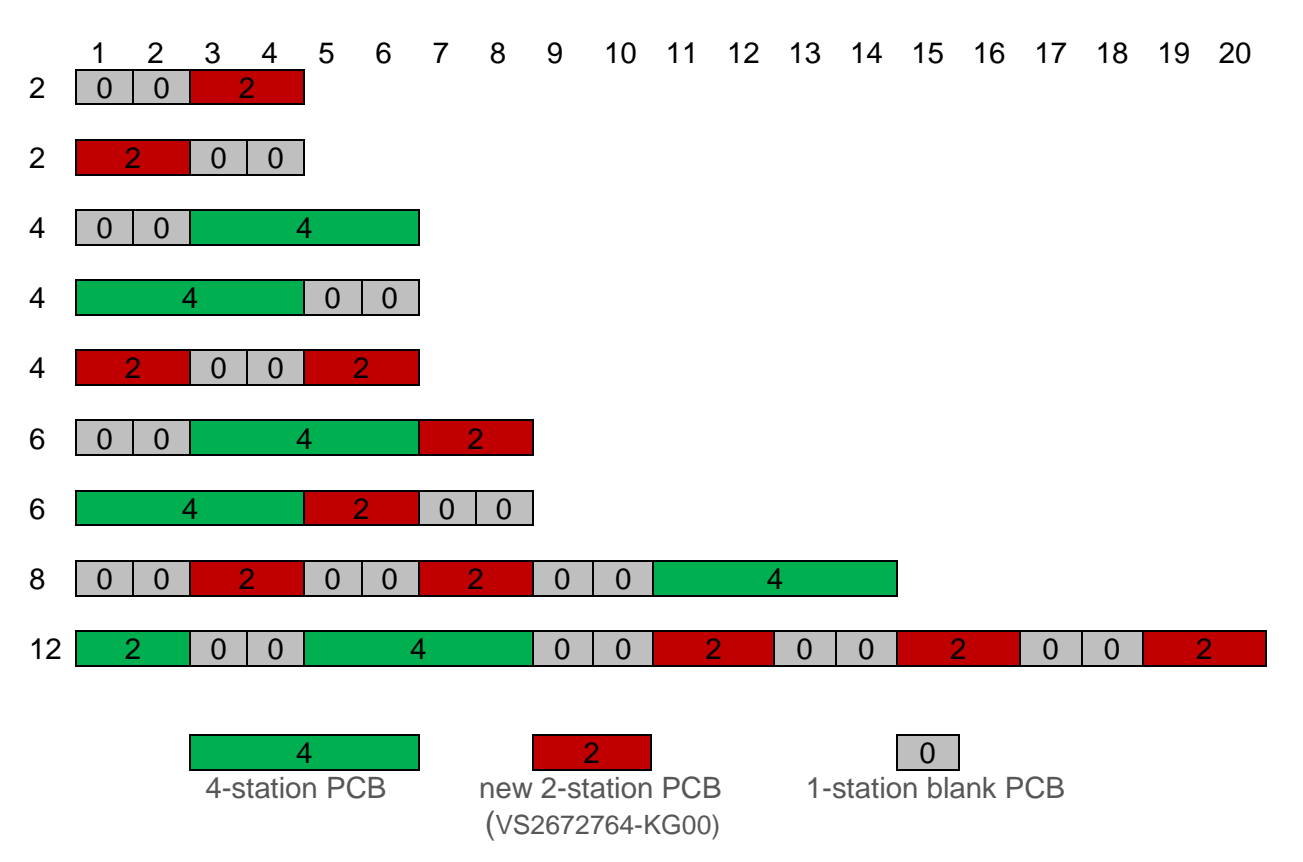

# <span id="page-37-0"></span>**10 Electrical data**

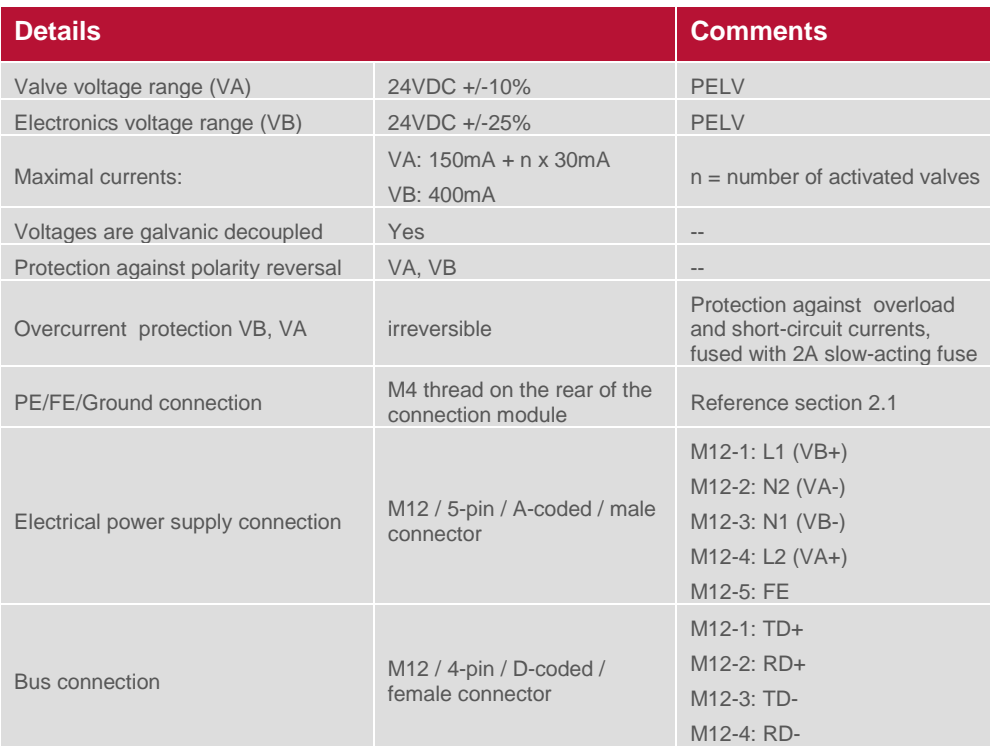

# <span id="page-38-0"></span>**11 Technical data**

# <span id="page-38-1"></span>**11.1 Technical data VS18 and VS26**

#### **Medium:**

Compressed air, filtered to 40µm, lubricated and non - lubricated

**Operation:** VS18G / VS26G: Glandless spool valve, solenoid pilot actuated

VS18S / VS26S: Softseal spool valve, solenoid pilot actuated

**Mounting:** Sub-base

**Operating pressure:** Maximum pressure 10 bar VS18S / VS26S models and VS18G / VS26G solenoid pilot actuated valves with internal pilot supply 16 bar VS18G / VS26G solenoid pilot actuated valves with external pilot supply

**Ambient temperature:** -15°C to +50°C

#### **Medium temperature:** -5°C to +50°C (Consult our Technical Service for use below +2°C)

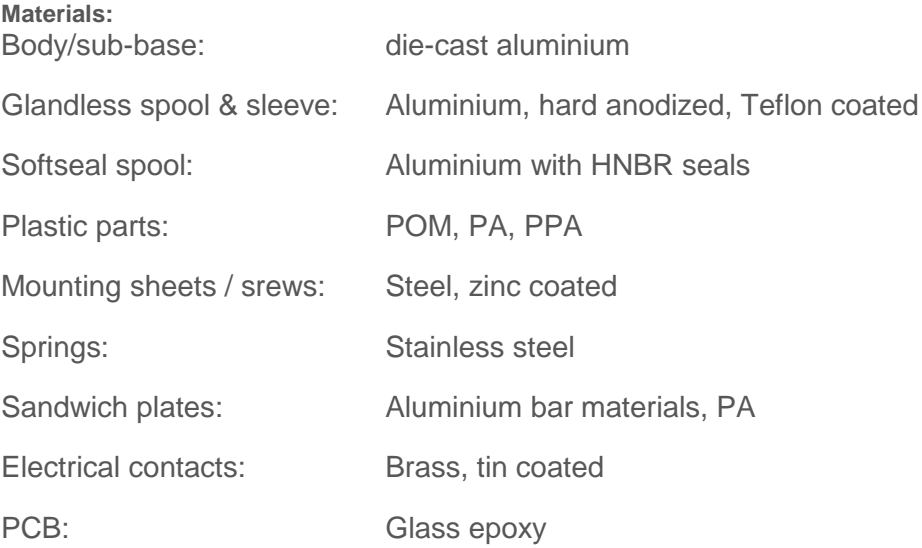

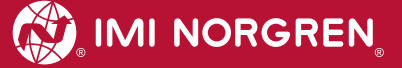

### <span id="page-39-0"></span>**11.2 Technical data VS18**

#### **Ports 2+4:** G1/8, NPTF 1/8, PIF 8 mm, PIF 6 mm, PIF 1/4

**Valves:** ISO 15407-2 - 18 mm

**Flow – values measured at 6 bar inlet pressure and with a pressure drop of 1 bar:**

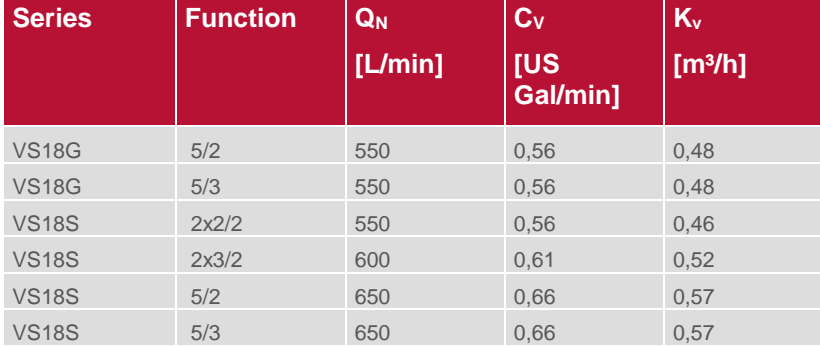

# <span id="page-39-1"></span>**11.3 Technical data VS26**

**Ports 2+4:** G1/4, NPTF 1/4, PIF 10 mm, PIF 8 mm, PIF 3/8

**Valves:** ISO 15407-2 - 26 mm

**Flow – values measured at 6 bar inlet pressure and with a pressure drop of 1 bar:**

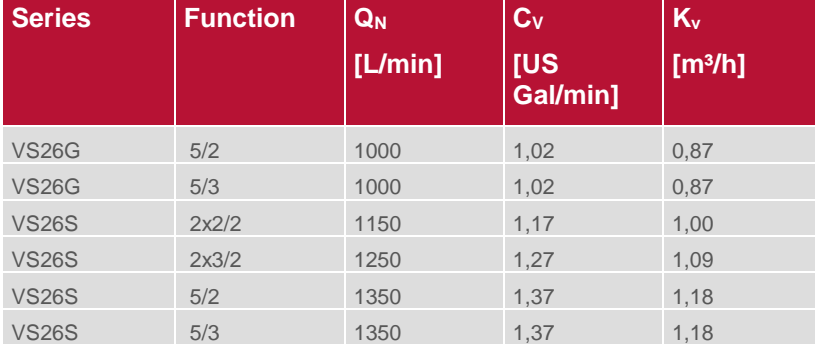

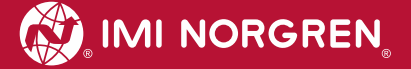

### **Customer support**

Email contact: [Anfragen.Ventilteam@imi-precision.com](mailto:Anfragen.Ventilteam@imi-precision.com)

#### **Norgren GmbH**

Werk Fellbach Stuttgarter Straße 120 70736 Fellbach Tel: +49 711 5209 -0

The data specified above only serve to describe the product.

No statements concerning a certain condition or suitability for a certain application can be derived from our information. The information given does not release the user from the obligation of exercising judgment and verification. It must be remembered that our products are subject to a natural process of wear and ageing.

© This document, as well as the data, specifications and other information presented in it are the sole property of Norgren GmbH. It may not be reproduced or given to third parties without their consent.

Subject to change without notice.

Printed in Germany

Order no: 750xxxx.04.15

EN